# **Skillnader i vy för ny anteckning**

### Ny anteckning

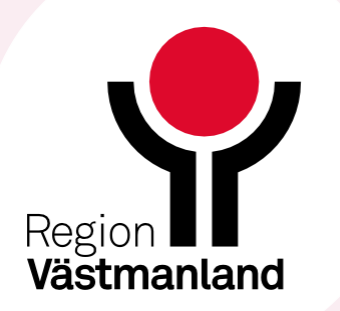

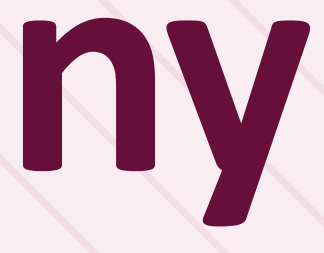

# **Ny anteckning**

- Det nya inmatningssättet gäller när du klickar på knappen Ny anteckning.
- Det gäller inte för dokumentation via Ny vårdplansanteckning som du använder i vårdplansmodulen.

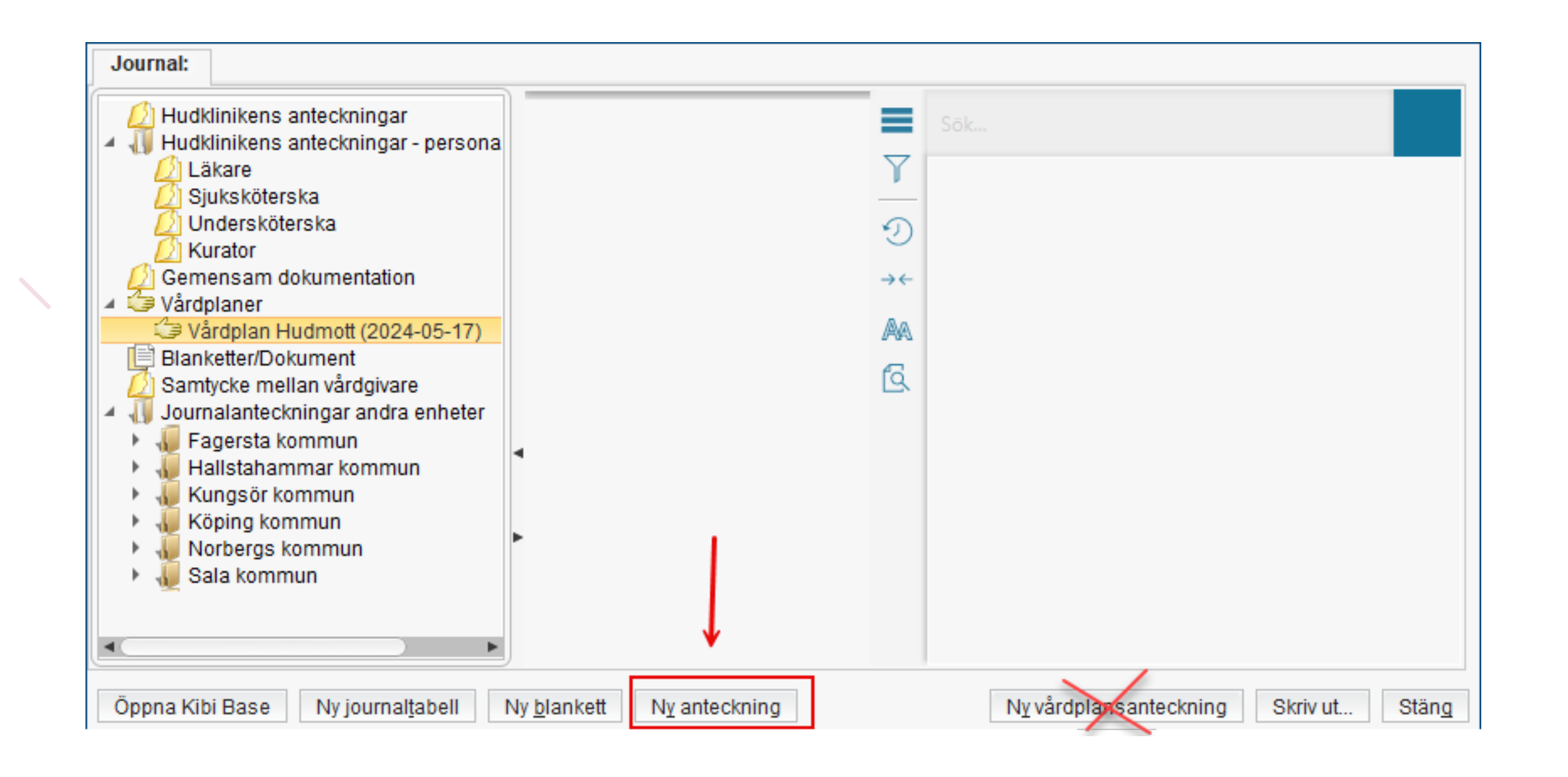

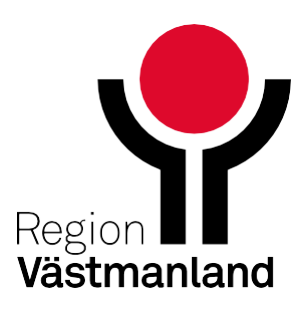

## **De olika inmatningsvyerna**

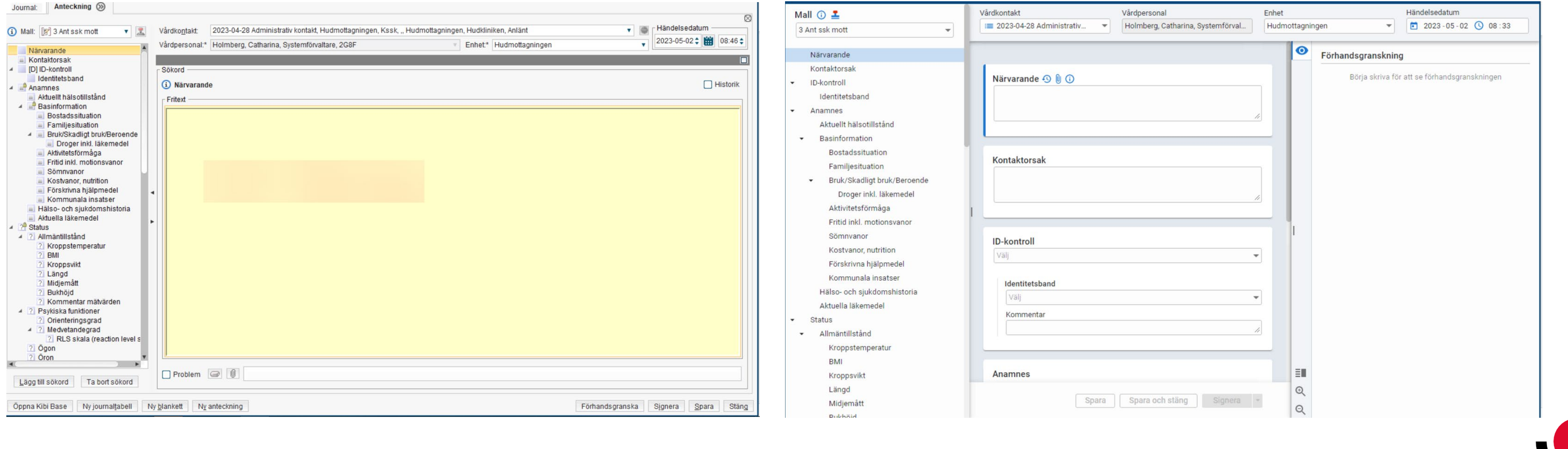

## Nuvarande vy Nya CD2/HTML vy

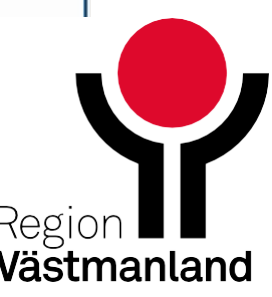

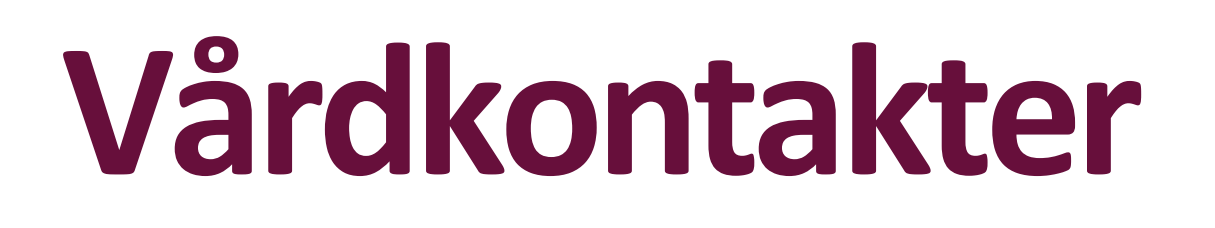

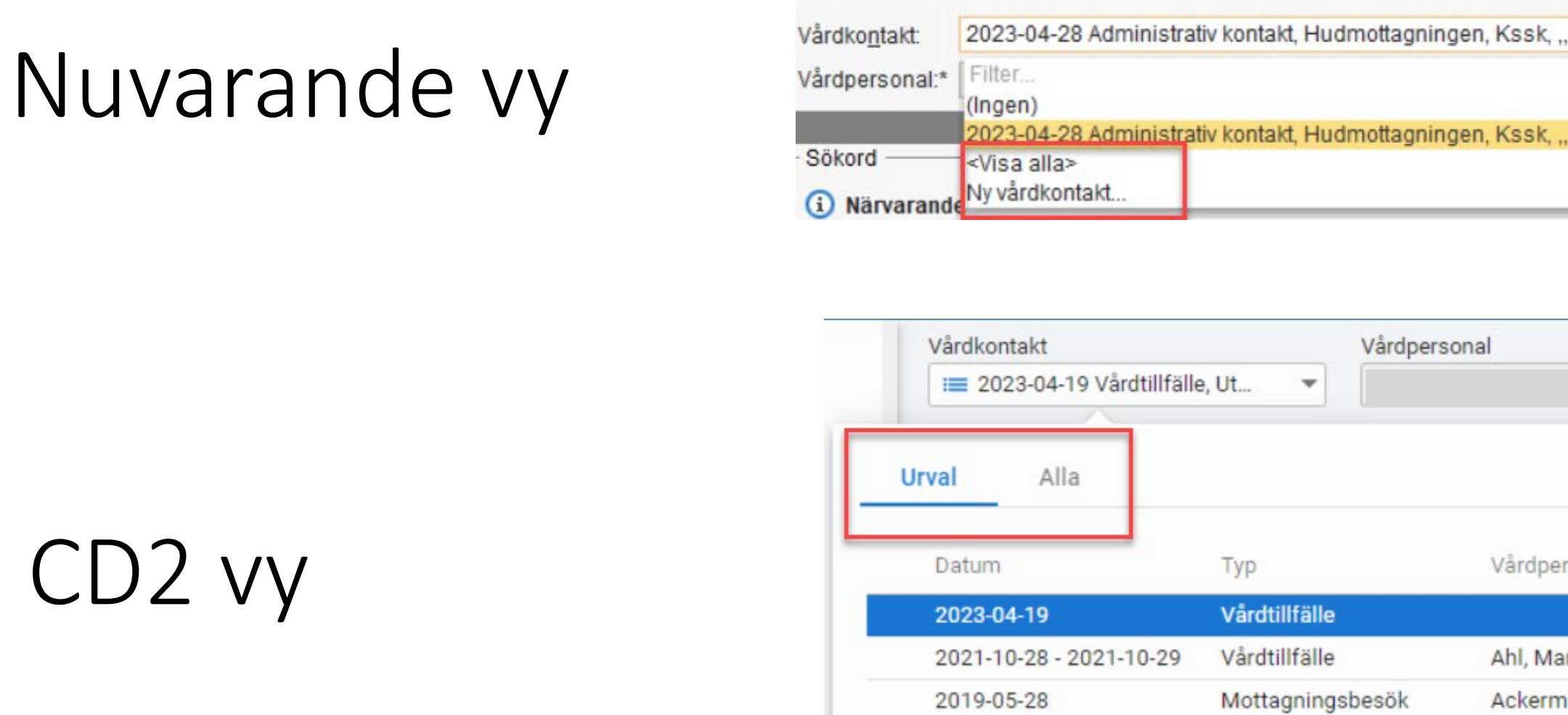

- Ny vårdkontakt skapas vid plustecknet till höger
- Visa Alla flik bredvid Urval
- Besöksstatus visas i kolumnen längst till höger

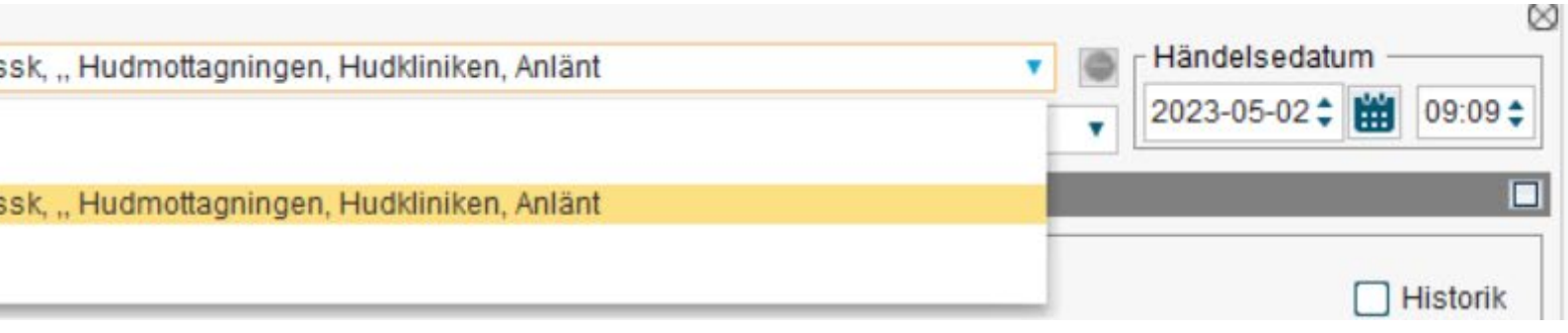

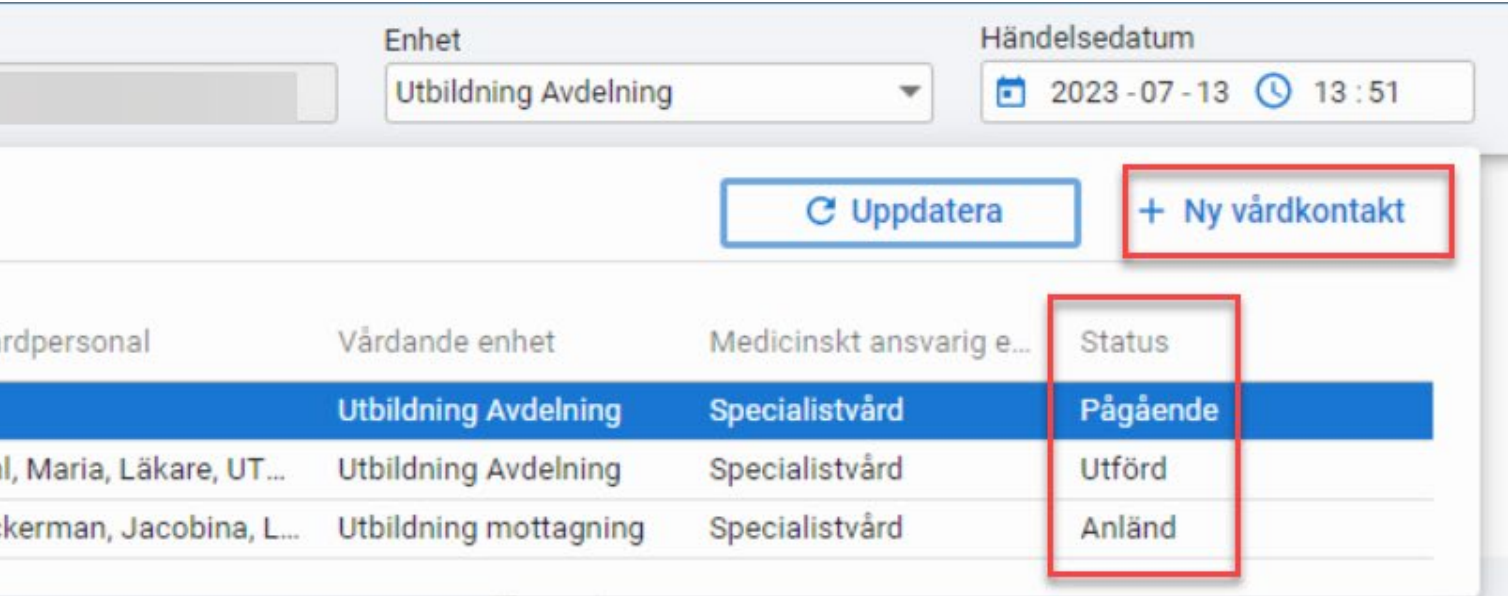

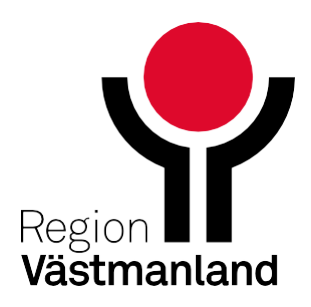

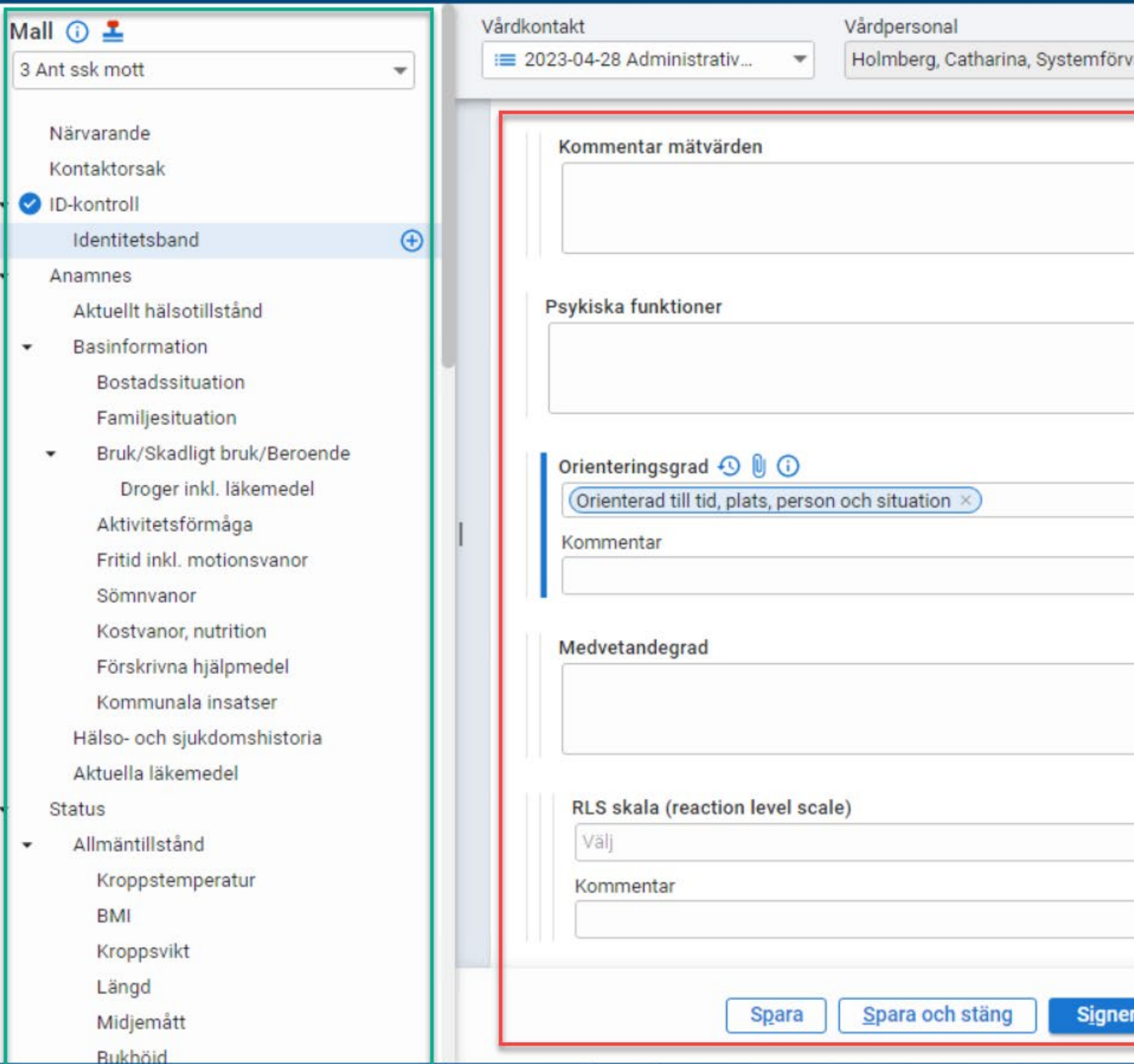

### Sökordsträdet Inmatningsvyn Förhandsgranskning

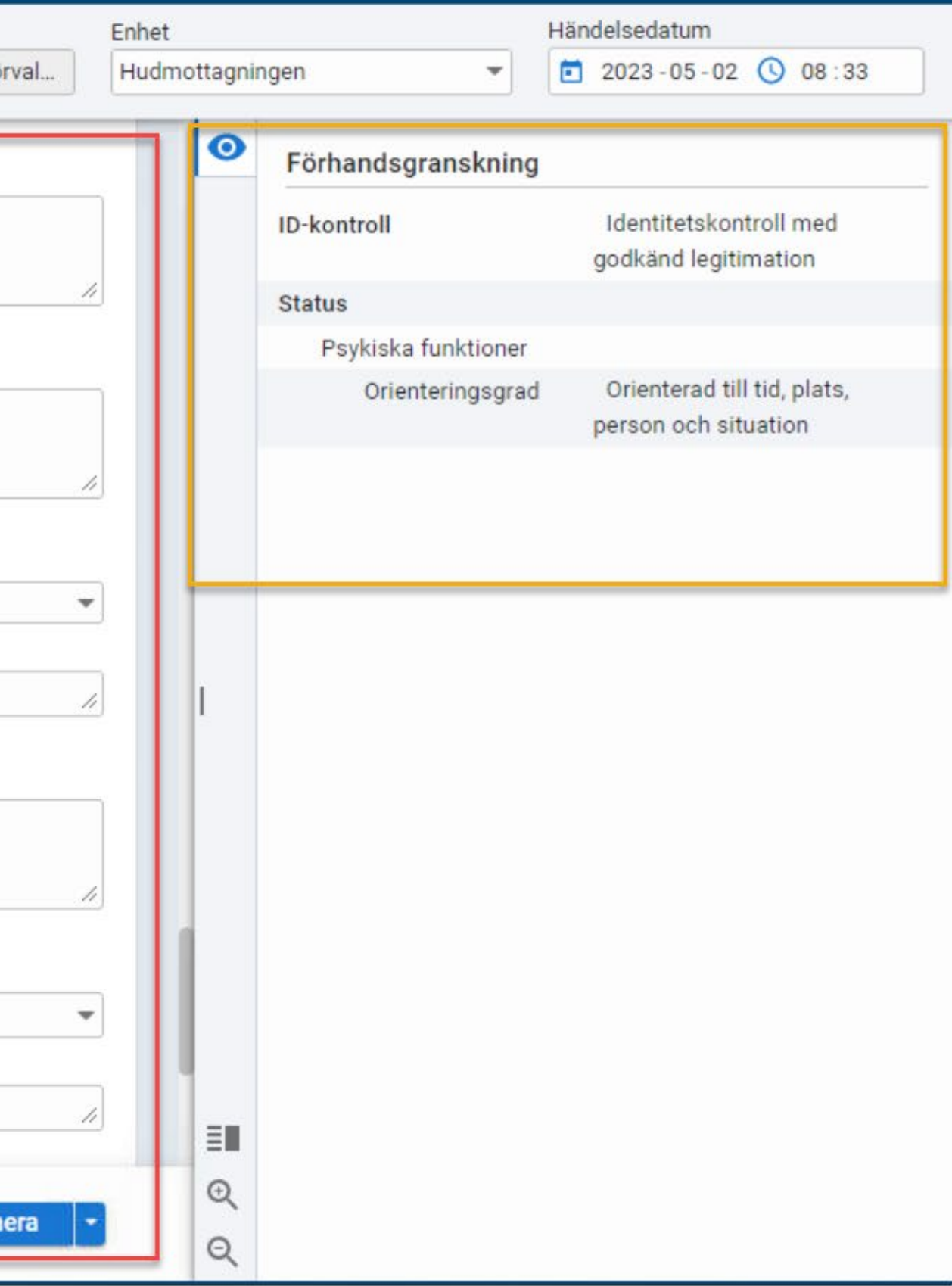

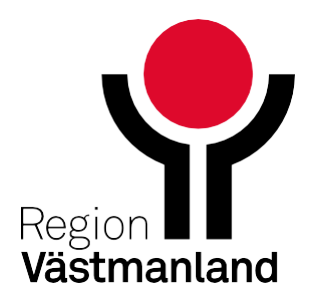

# **Fäll in och ut panelerna**

Öppna och stäng panelerna genom att klicka på de grå vertikala markeringarna.

Öppna och stäng förhandsgranskning genom att klicka på ögonikonen.

För att se vad funktionen innebär oavsett om panelerna är öppna eller stängda, för muspekaren över de vertikala markeringarna.

Panelerna förblir så som du valt att ställa in dem (öppna/stängda) mellan in- och utloggning.

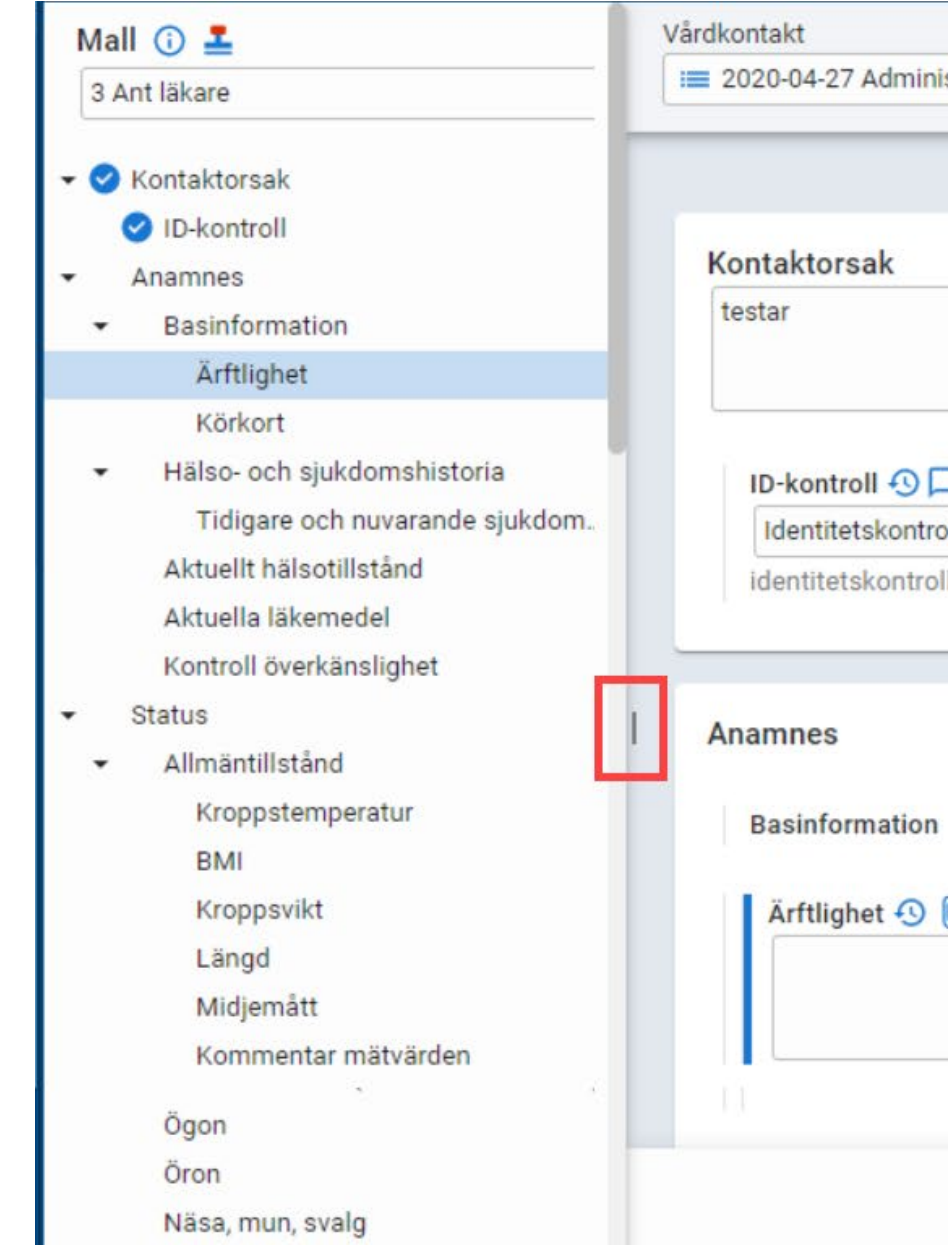

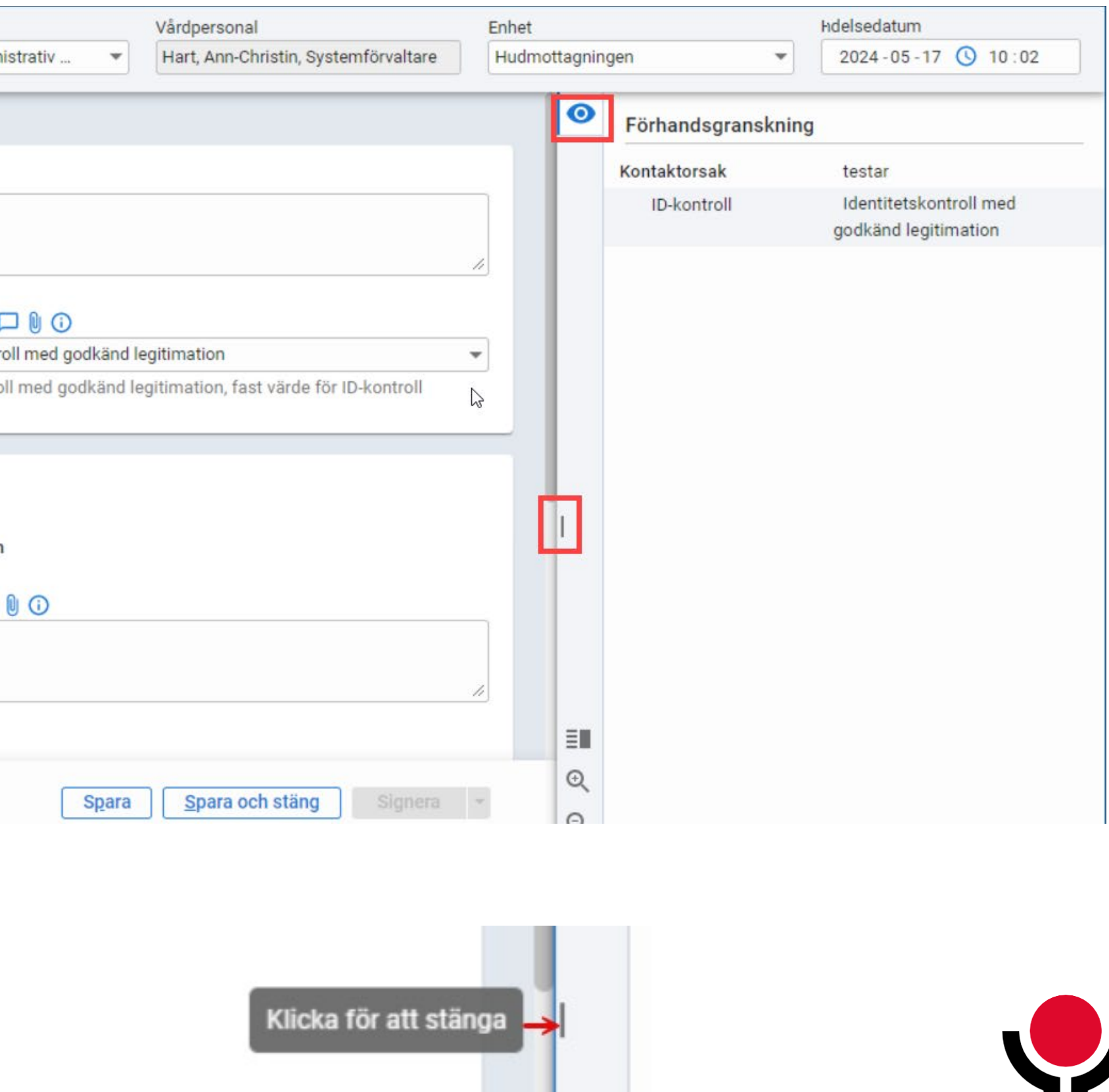

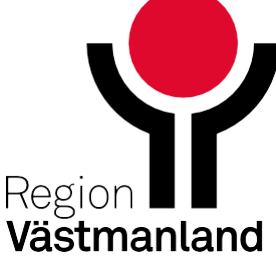

# **Navigation**

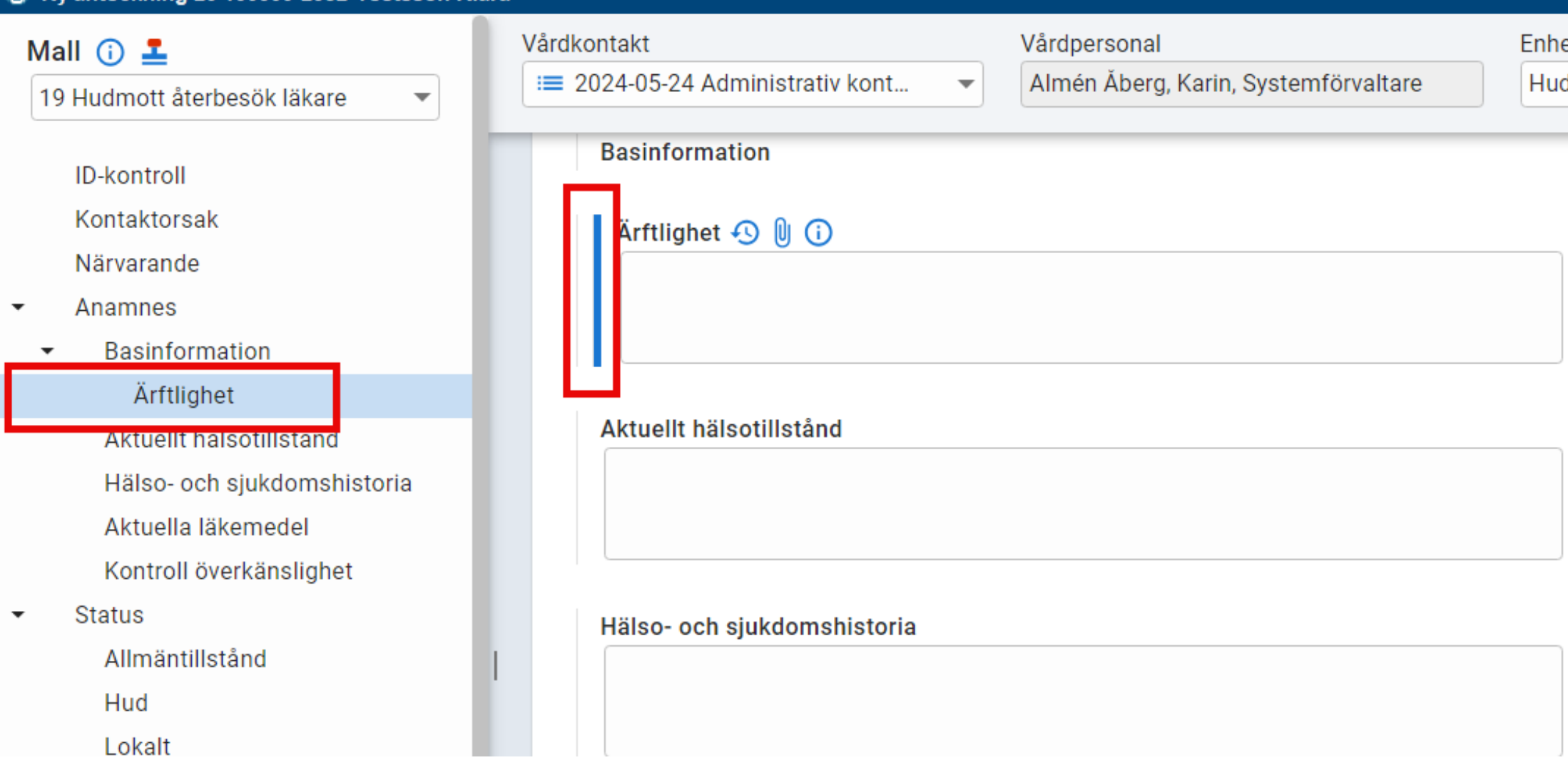

När du dokumenterar i en mall följer en blå markering med i sökordsträdet som indikerar var i mallen du befinner dig.

Även i inmatningsvyn markeras aktuellt sökord med ett blått streck framför, samtidigt som de inmatade värdena syns i Förhandsgranskningen.

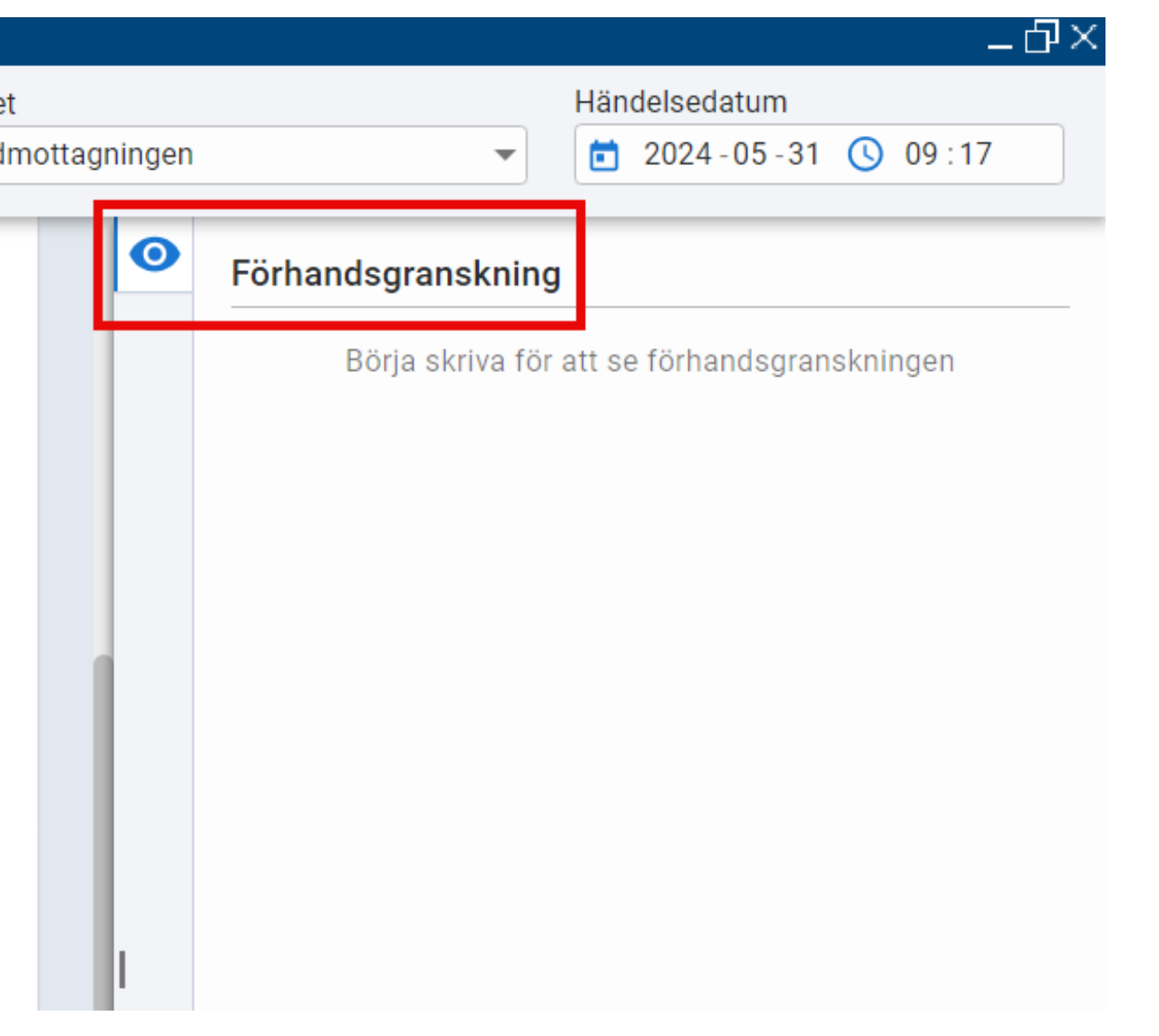

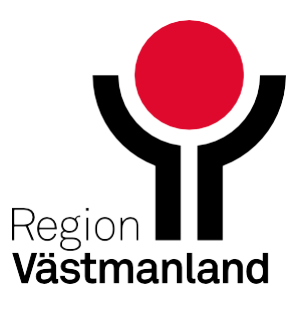

# **Symboler**

- **De sökord som är** dokumenterade på får en blå bock i sökordsträdet.  $\overline{\bullet}$
- **I trädet syns även om ett sökord** har ett avvikande värde som behöver korrigeras.
- Obligatoriska fält har en orange markering. $\bullet$

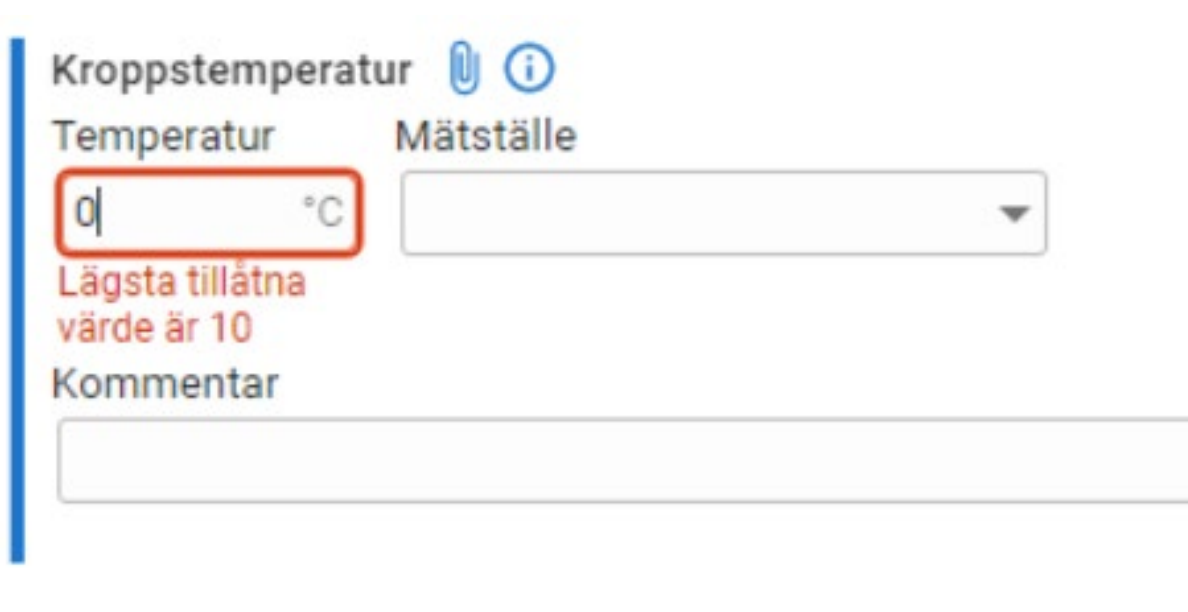

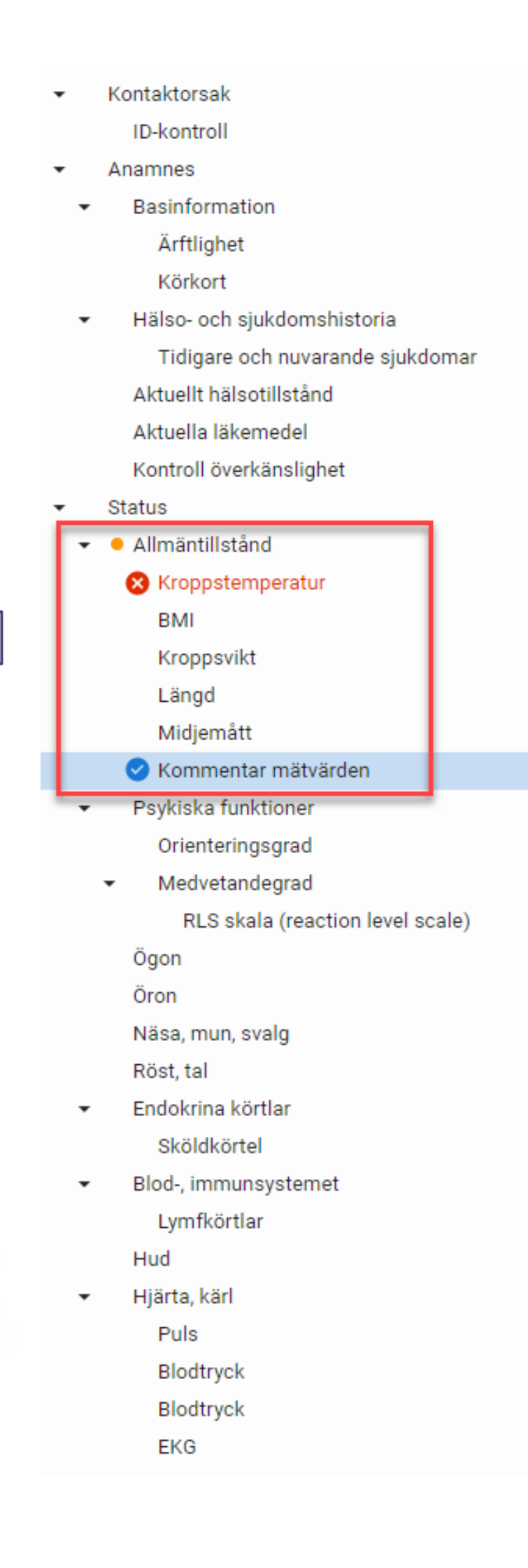

Ø

 $0/100$ 

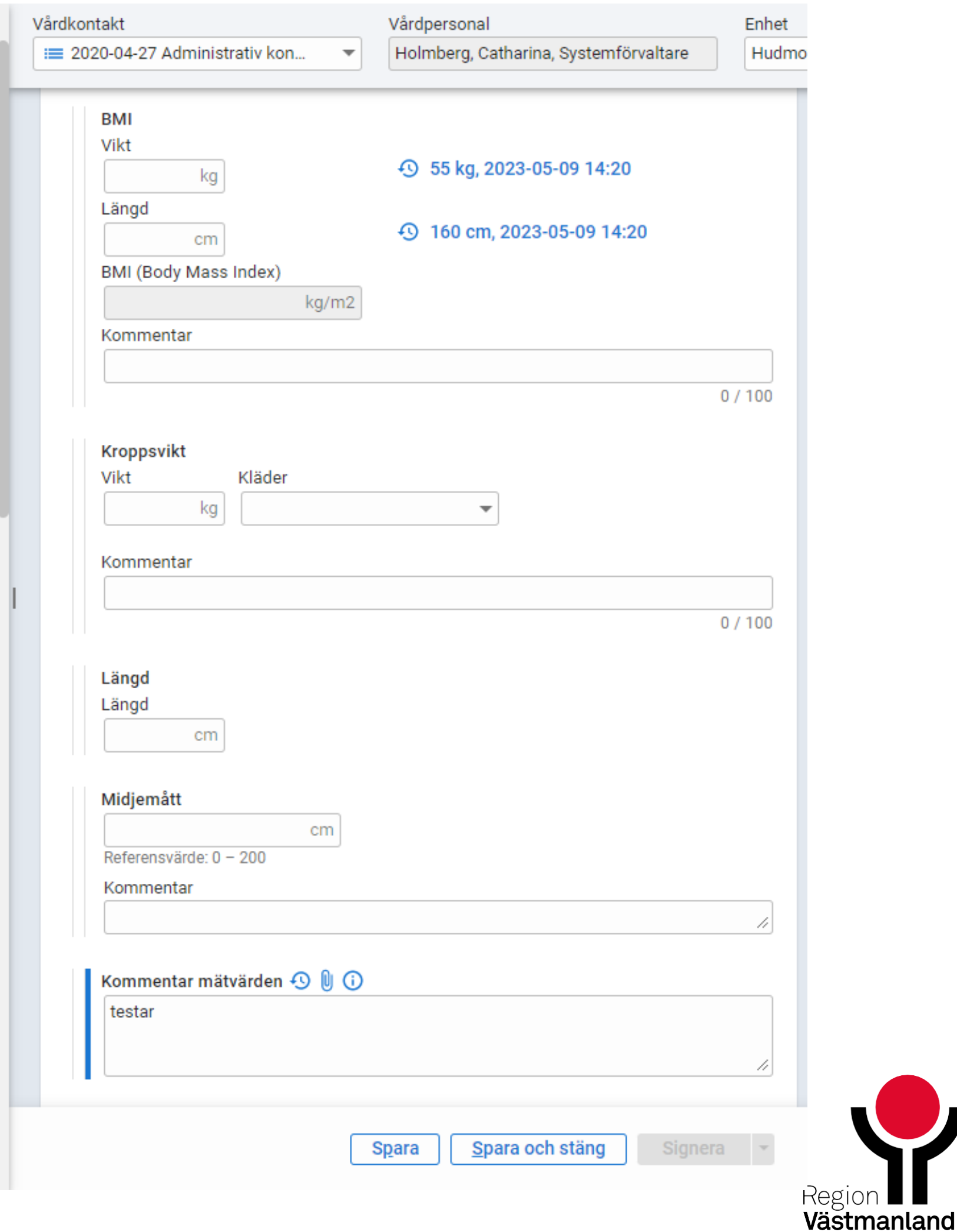

# **Ikoner på sökord**

- Ikon för tidigare värden på sökordet. De tre senaste värdena visas.
- Ikon för att ta fram ett dolt kommentarsfält.
- Ikon för lägg till fil.
- Ikon för information om sökordet, tex hjälptext.O)

#### Orienteringsgrad 9000

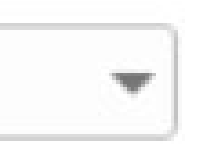

Välj

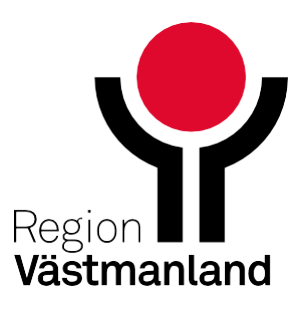

€ς

# **Historikikon**

### Nuvarande vy

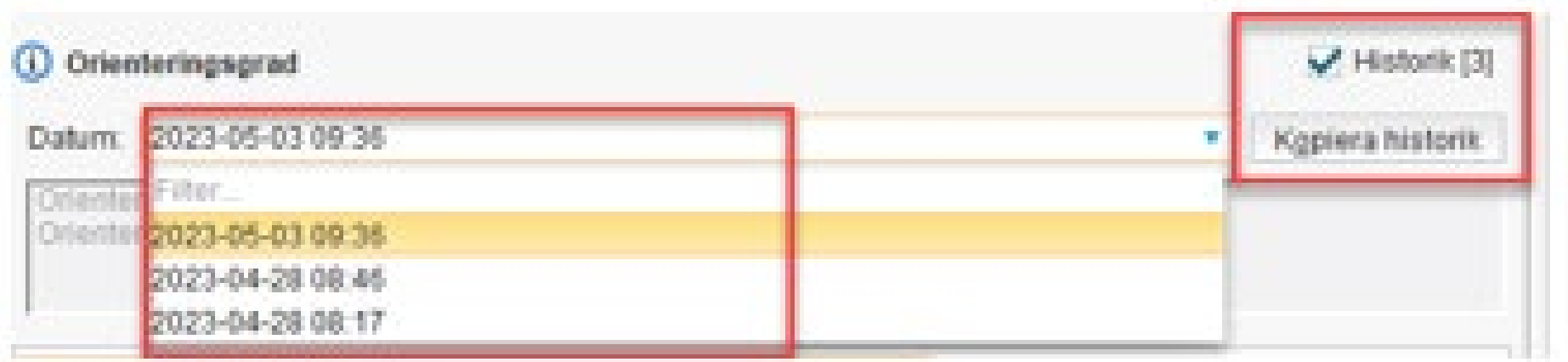

I CD2 vyn går det att se historikvärdet i sitt sammanhang direkt i inmatningsvyn genom att klicka på "Visa anteckning".

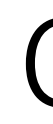

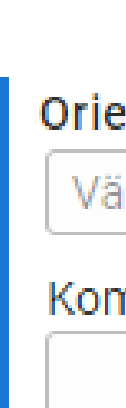

KLICKA PÅ ÖNSKAT VÄRDE FÖR ATT KOPIERA

2023-05-03 09:36 Hudmottagningen; Holmberg, Catharina, Systemförvaltare Orienterad till person, Orienterad till plats

**自 Visa anteckning** 

2023-04-28 08:46 Hudmottagningen; Holmberg, Catharina, Systemförvaltare Helt desorienterad

Hudmottagningen; Holmberg, Catharina, Systemförvaltare 2023-04-28 08:17 Orienterad till tid, plats, person och situation **自 Visa anteckning** 

### CD2 vy

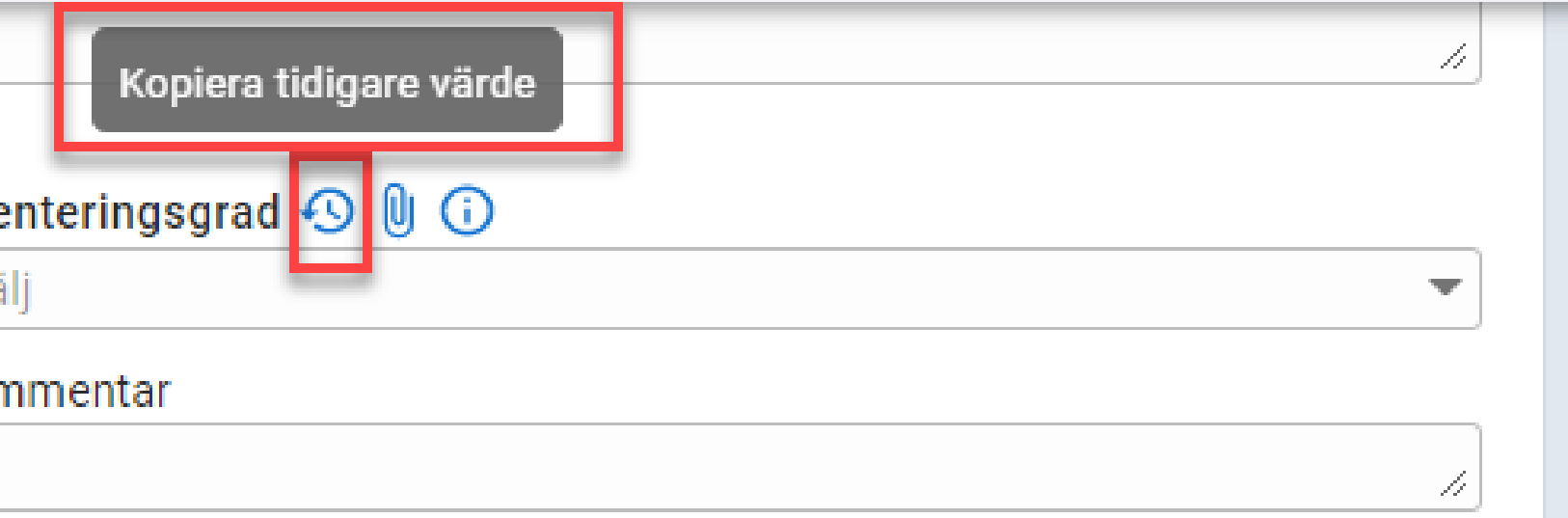

#### Tidigare värden

**自Visa anteckning** 

## **Ikon för bifoga fil** Nuvarande vy CD2 vy

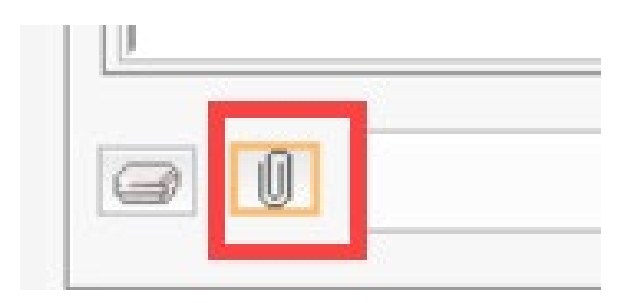

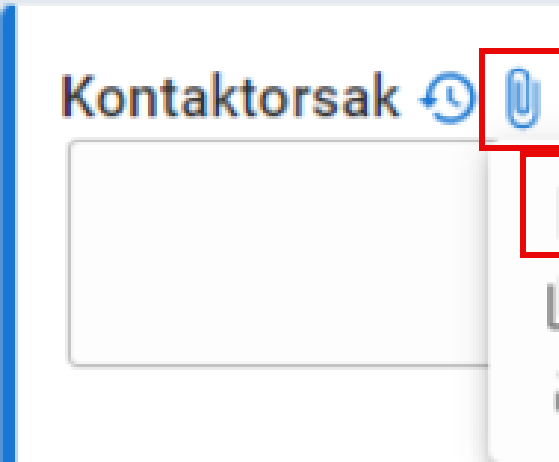

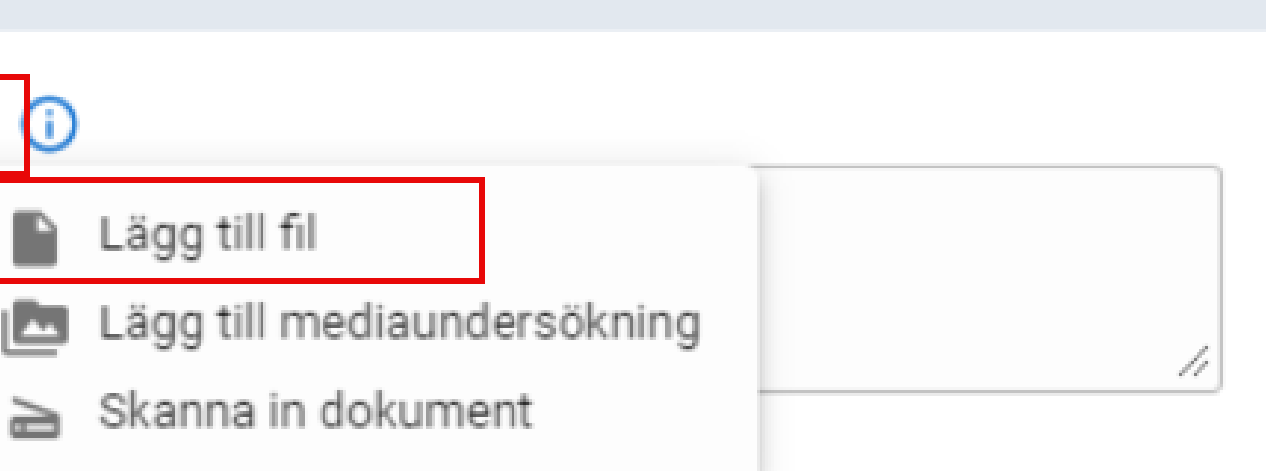

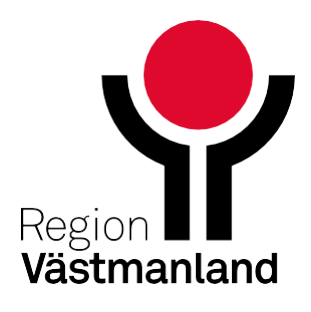

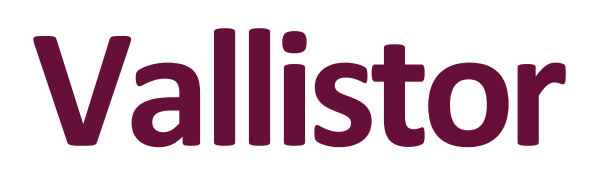

Vallistor ser olika ut beroende på hur många alternativ och långa/korta namn de innehåller

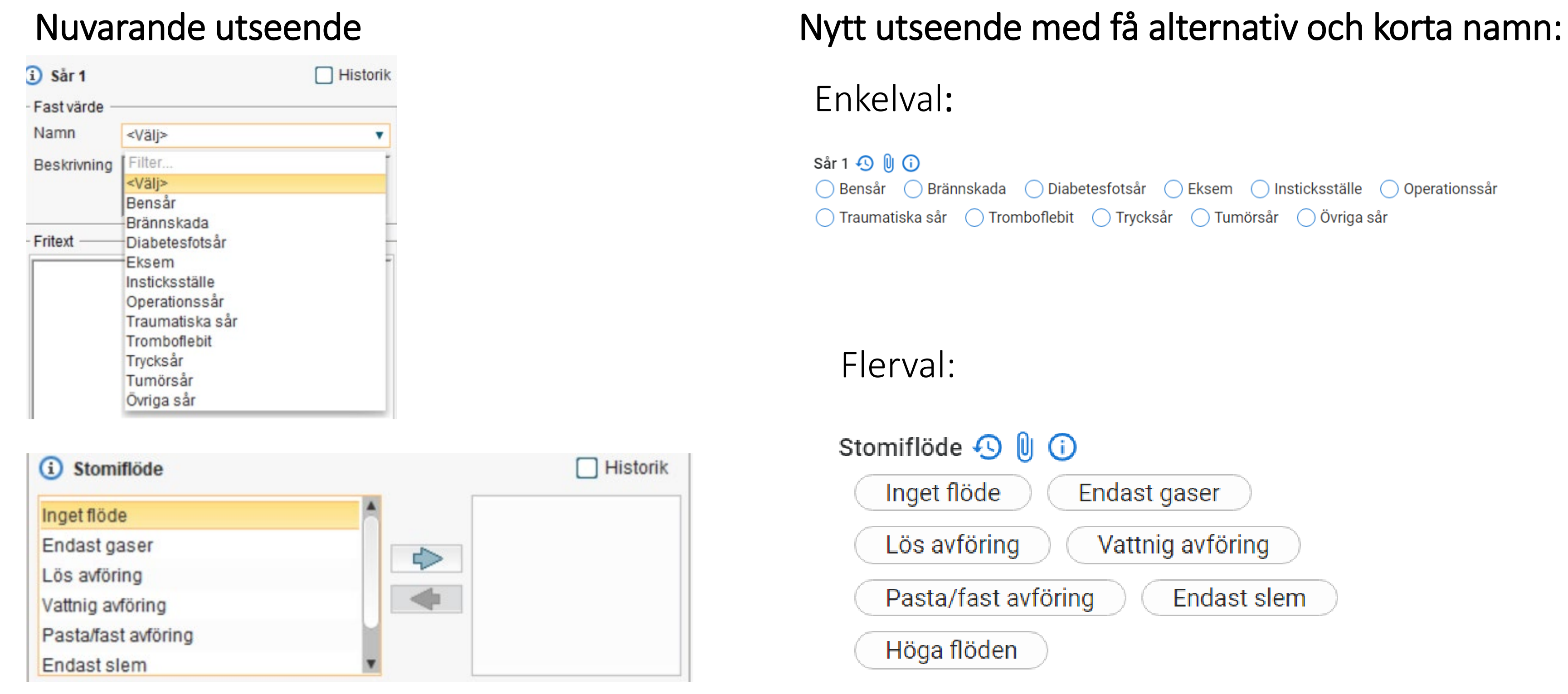

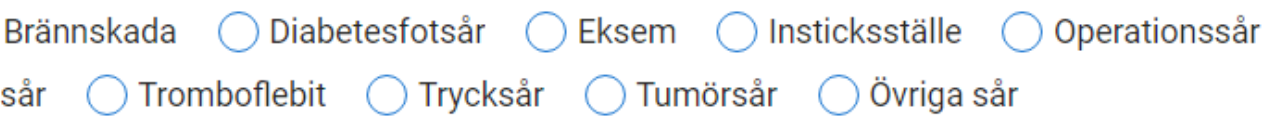

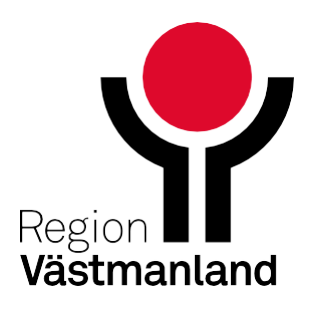

## **Vallistor**

#### Val med många alternativ eller långa namn

#### Nuvarande utseende van die notwee Nytt utseende

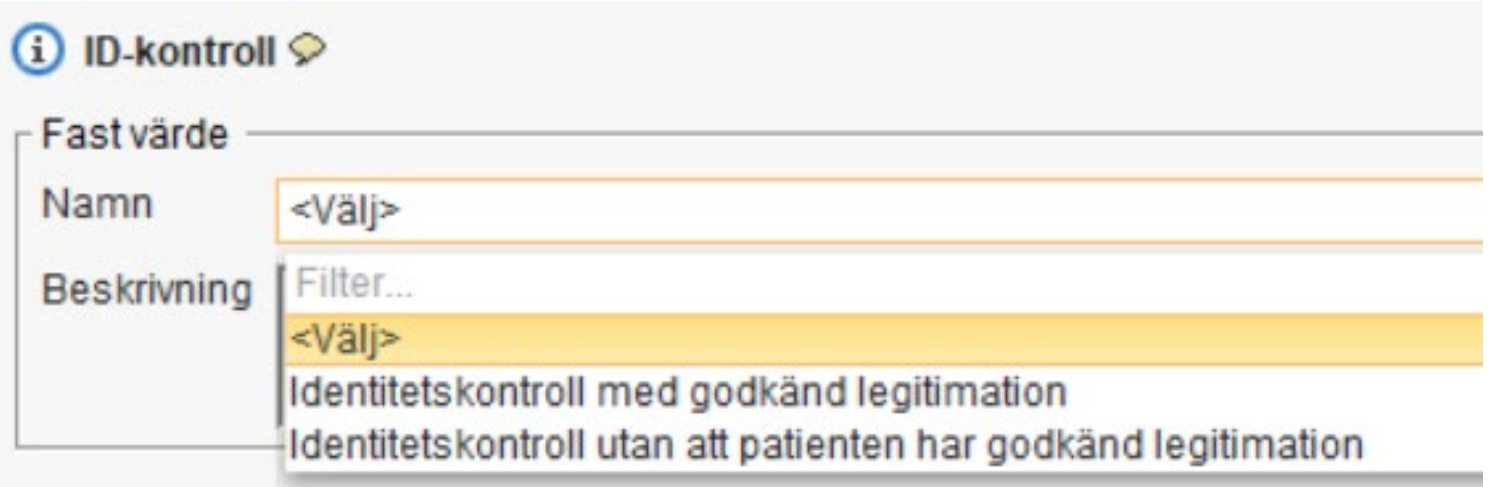

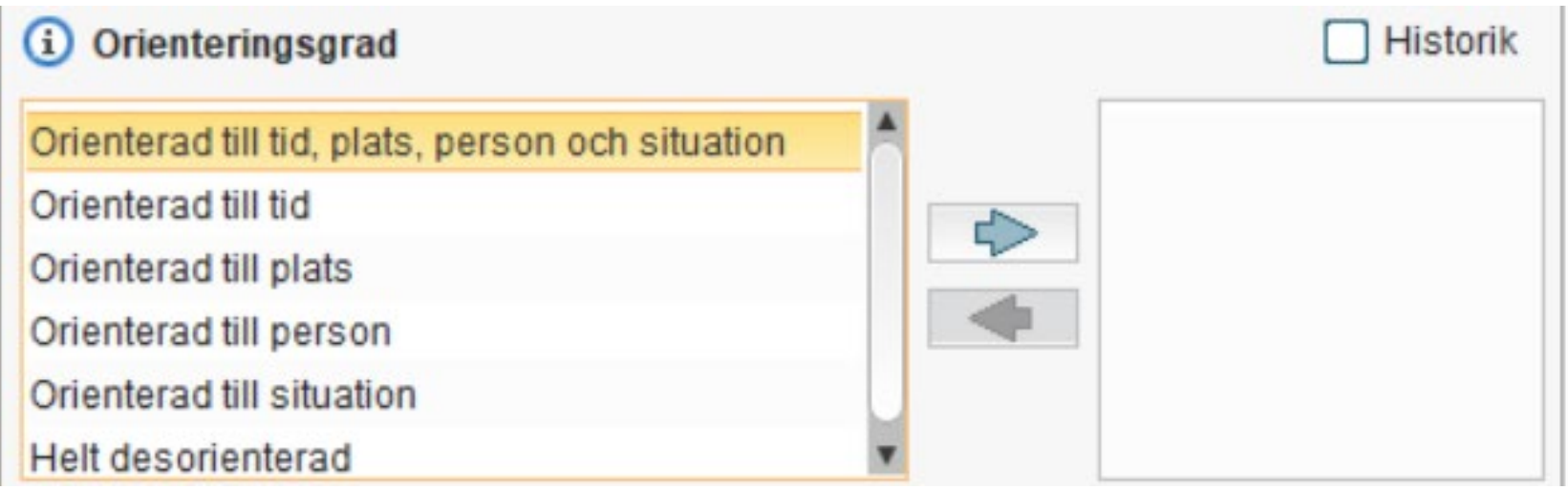

#### **ID-kontroll**

Välj

Identitetskontroll med godkänd legitimation

Identitetskontroll utan att patienten har godkänd legitimation

#### Orienteringsgrad 9 0 0

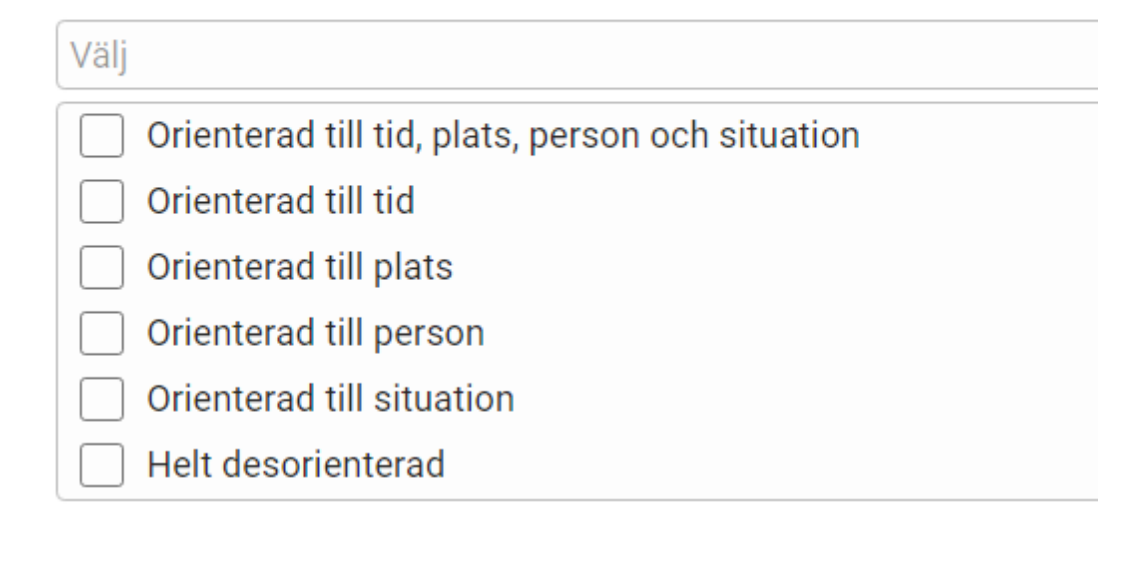

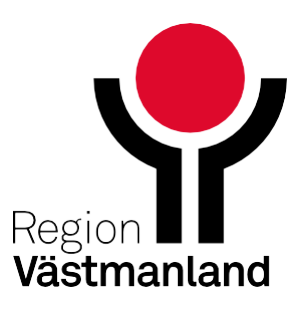

# **Ta bort val i vallista**

ID-kontroll **⊙** (i)

Identitetskontroll med godkänd legitimation

identitetskontroll med godkänd legitimation, fast värde för ID-kontroll

## För att ta bort ett val i en vallista klicka på krysset

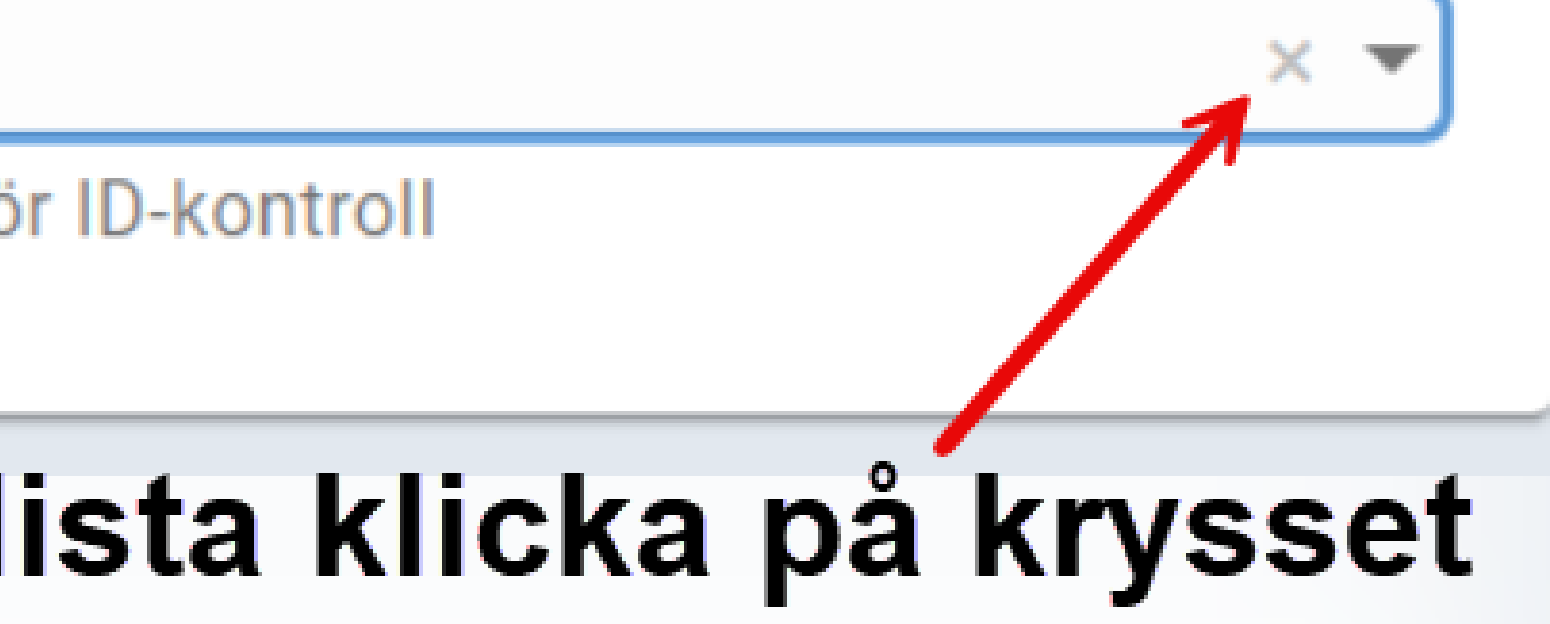

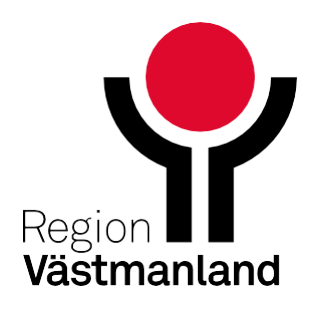

# **Autohämtning**

### Nuvarande vy

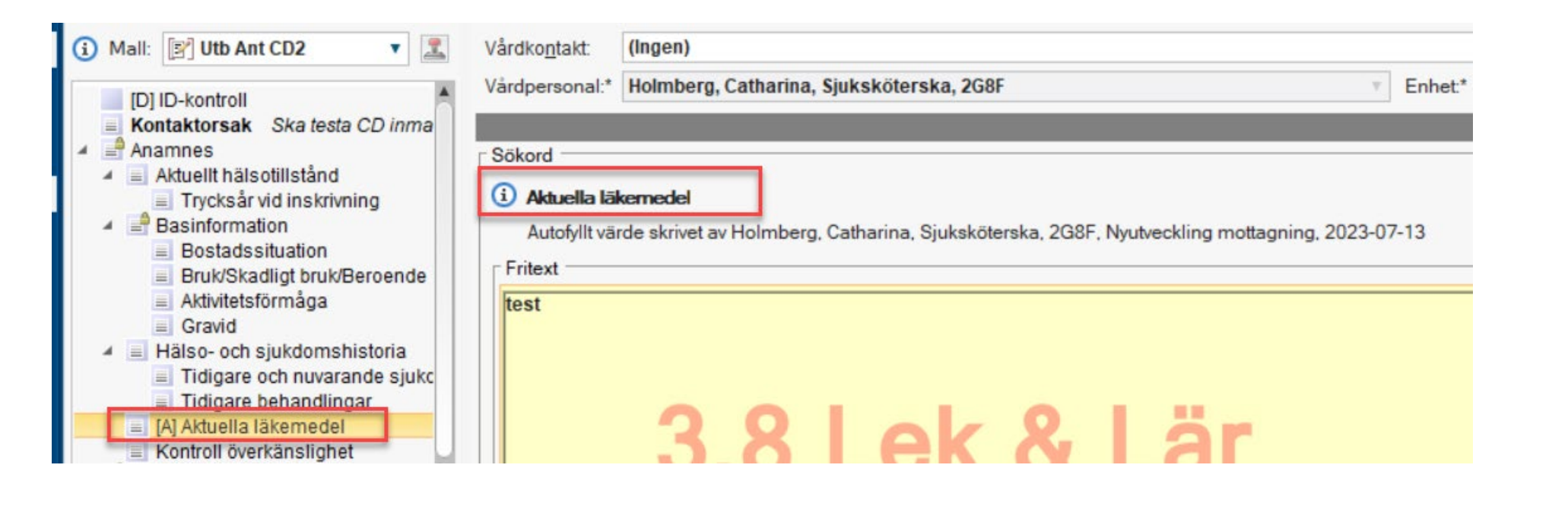

I nuvarande inmatningsvy visas ett [A] framför sökord som autoifyller det senaste dokumenterade på sökordet. I den nya inmatningsytan finns det inget som indikerar detta på sökordet.

### CD2 vy

- Kontaktorsak Anamnes
- Aktuellt häls Trycksår
- **Basinformat Bostadss** 
	- Bruk/Ska Aktivitets
	- Gravid
	- Hälso- och s Tidigare o
		- Tidigare
	- Aktuella läk
	- Kontroll öve

 $74.1.$ 

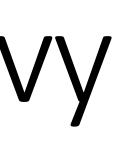

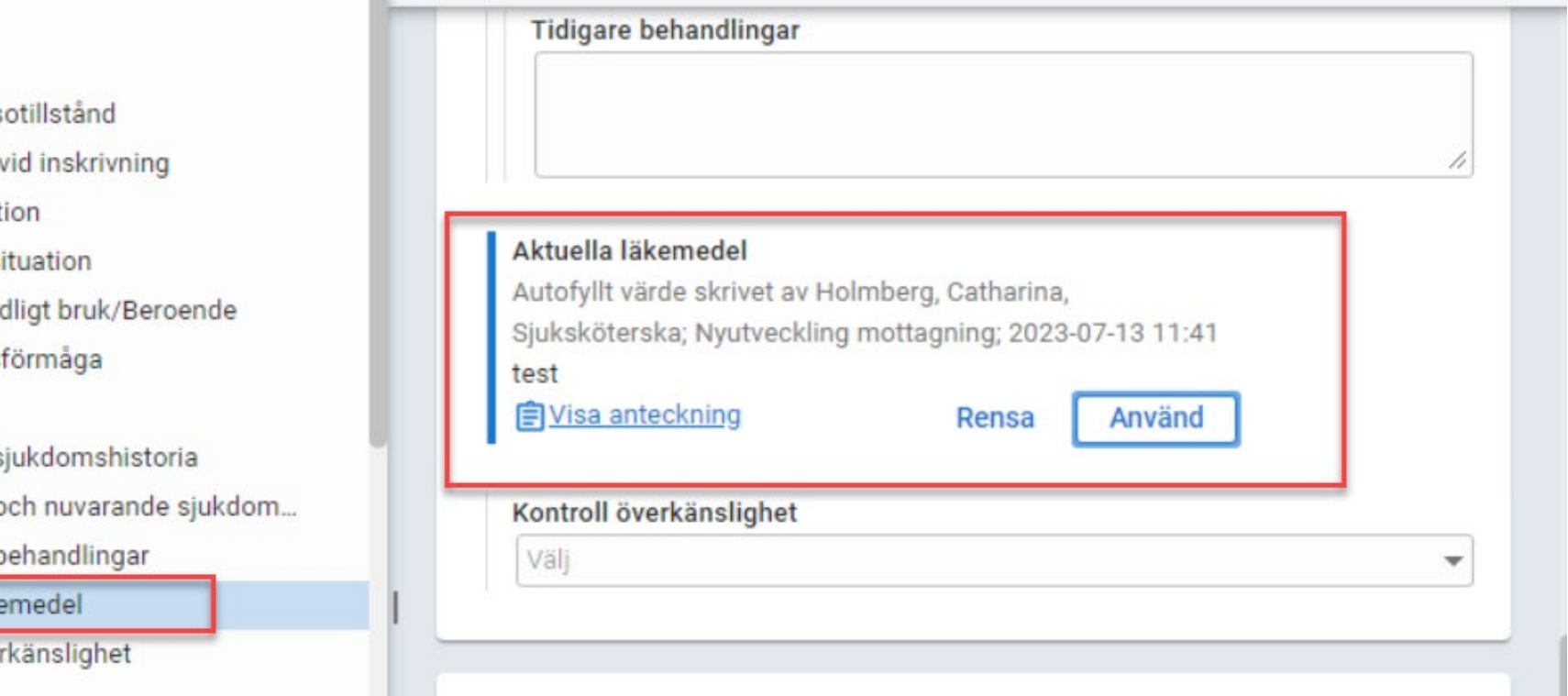

I den nya inmatningsvyn finns det inget [A] framför sökordet i mallträdet. Det syns först när du klickar på sökordet. Då visas texten så som i bilden ovan.

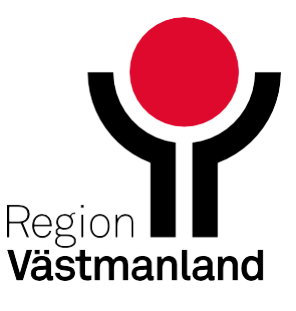

## **Standardtext**

## Nuvarande vy

### CD2 vy

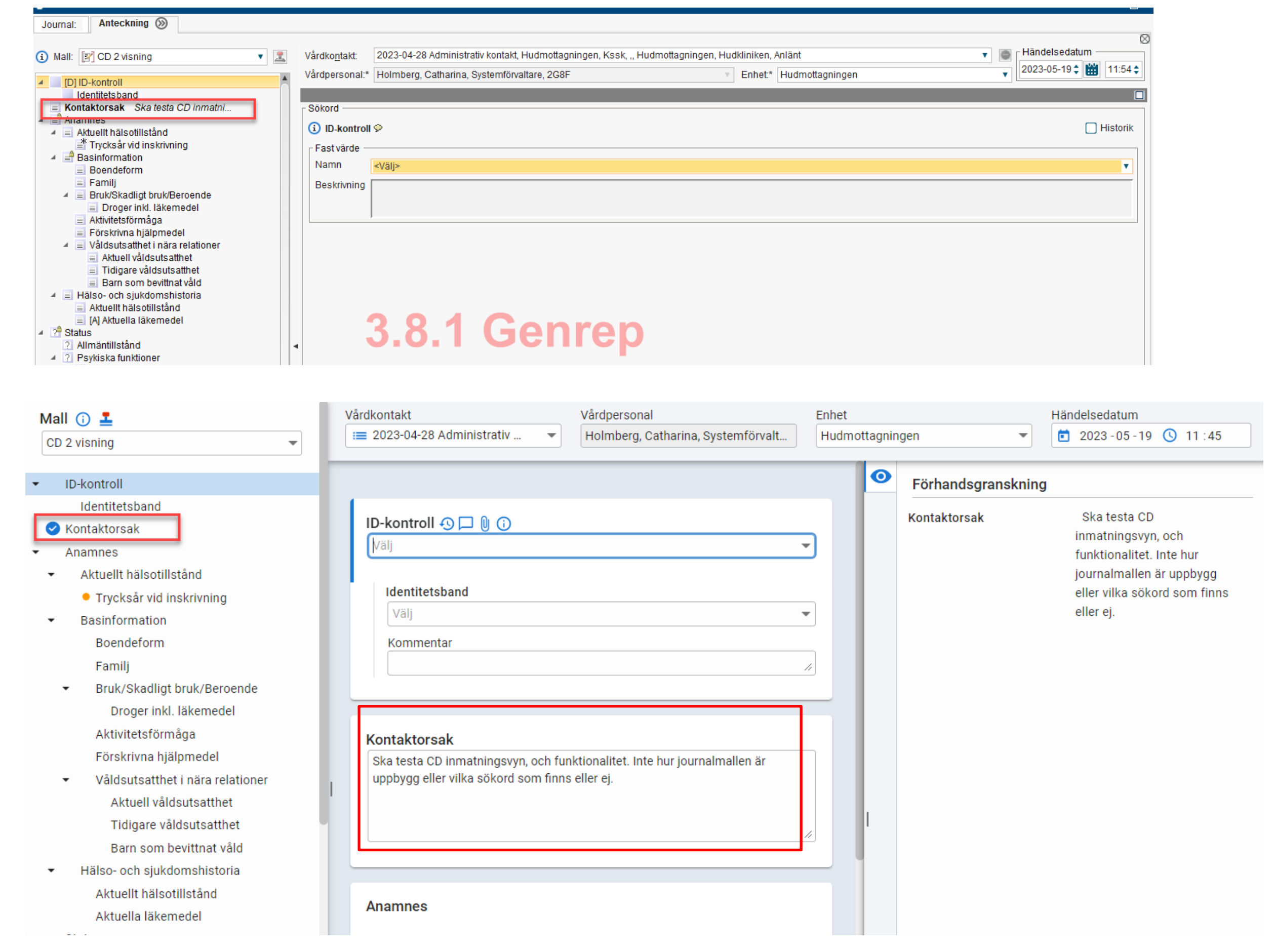

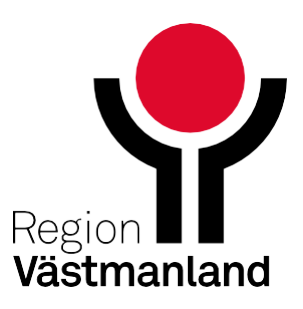

# **Diagnos**

## Nuvarande vy CD2 vy

#### *<u>i*</u> Diagnos-or

**Hämta för** 

Sök koder <sup>-</sup> Typ

Terminologi KVÅ KVÅ KVÅ KVÅ KVÅ KVÅ KVÅ KVÅ KVÅ KVÅ

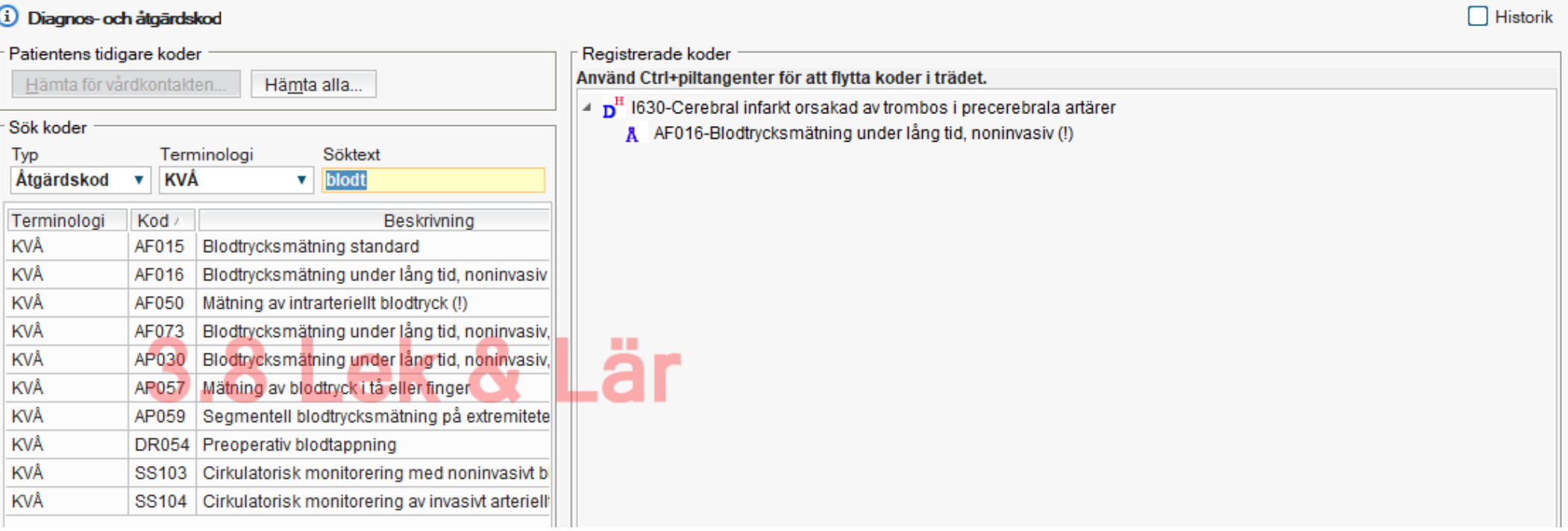

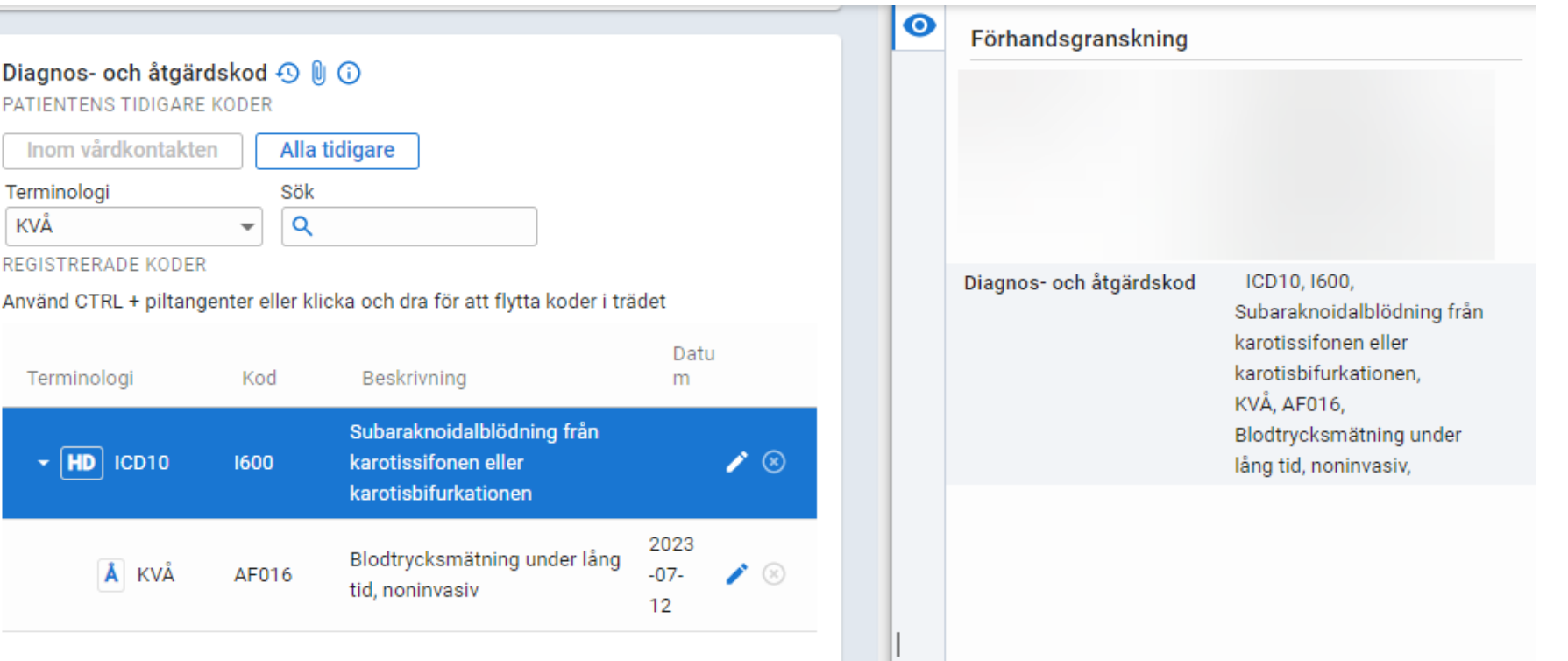

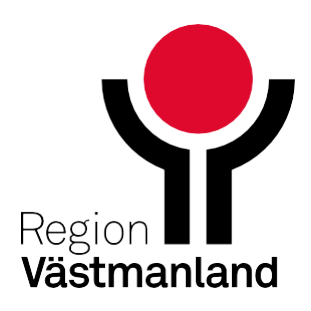

# **Delad vy- Läsa journalen och skriva samtidigt**

### Nuvarande vy CD2 vy

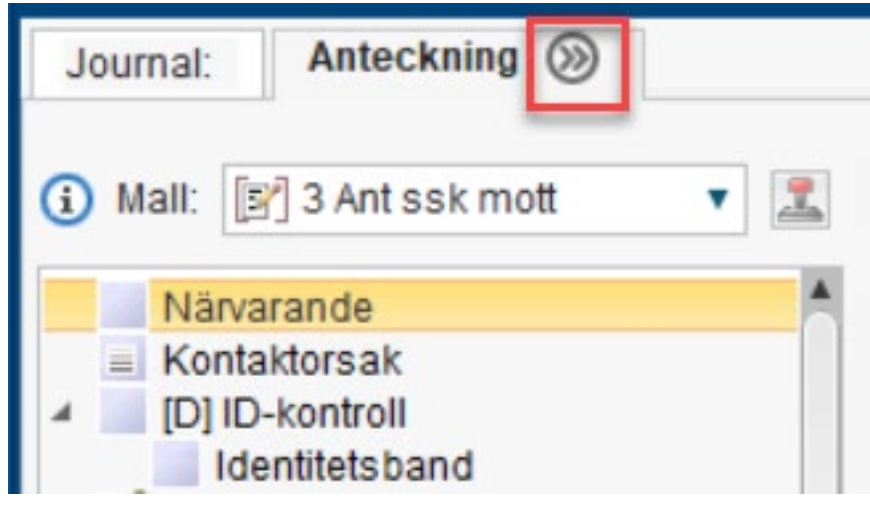

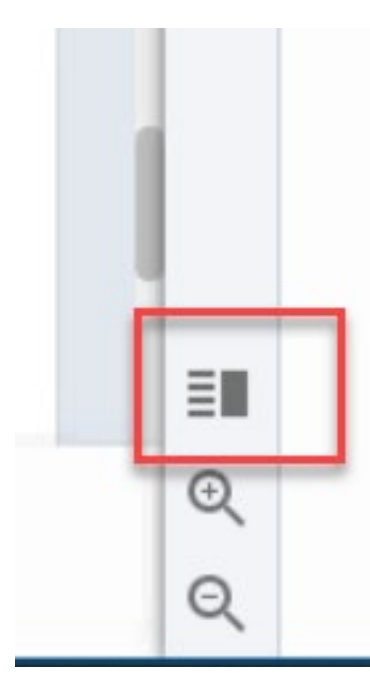

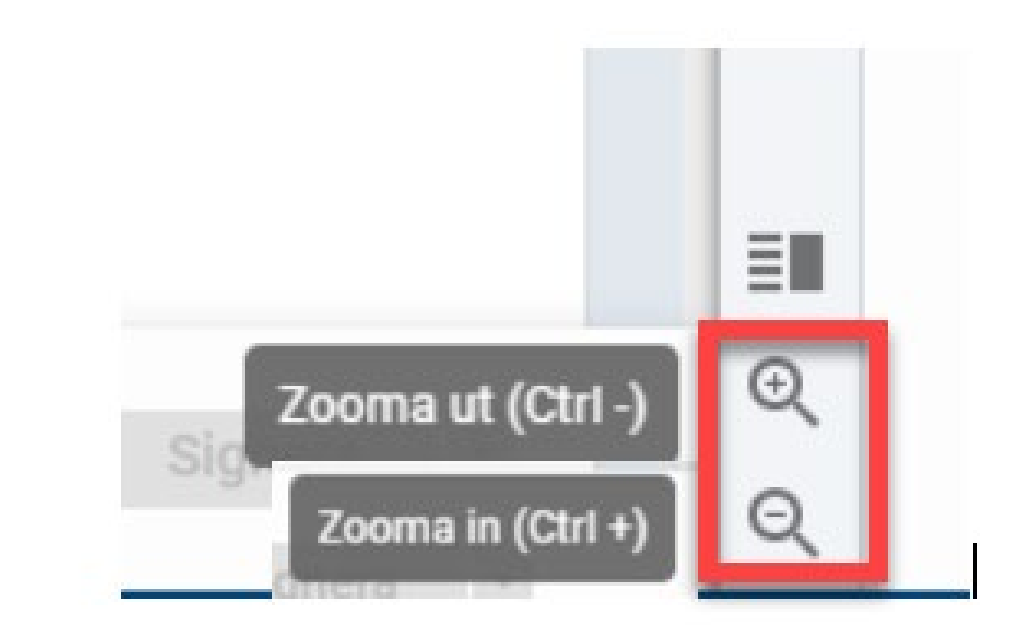

Zooma in och zooma ut. Panelernas storlek anpassas baserat på skärmens storlek

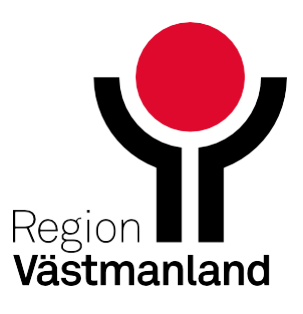

## **Dubbla skärmar**

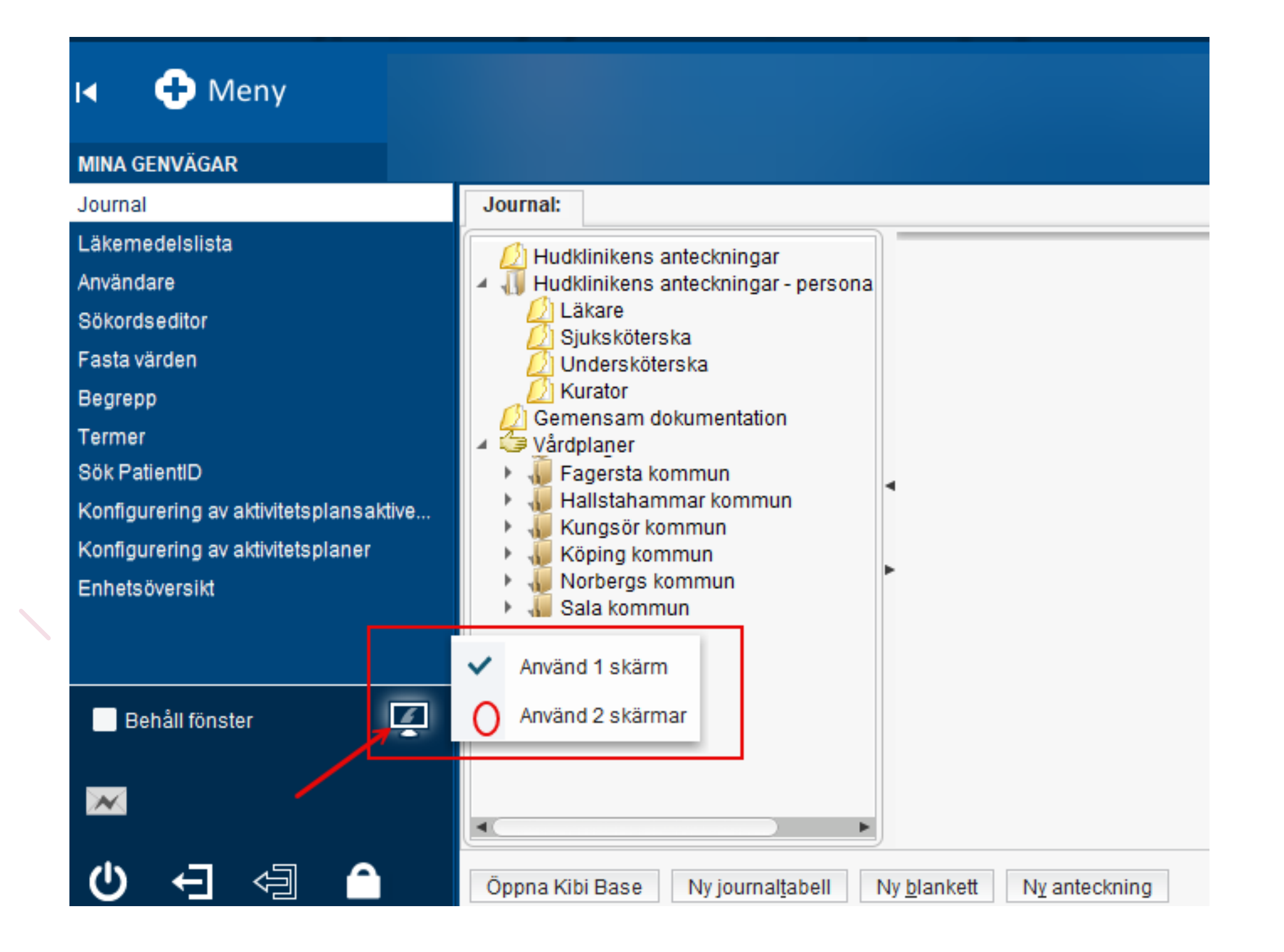

Om du har två skärmar kan du klicka i detta. Klicka framför "Använd 2 skärmar" så flyttas bocken.

Då kan du arbeta i en del av journalen på ena skärmen och läsa i den andra. Som tex Ny anteckning.

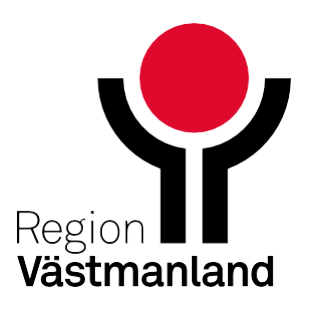

# **Förhandsgranska och spara, signera**

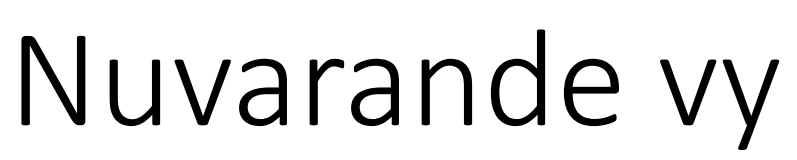

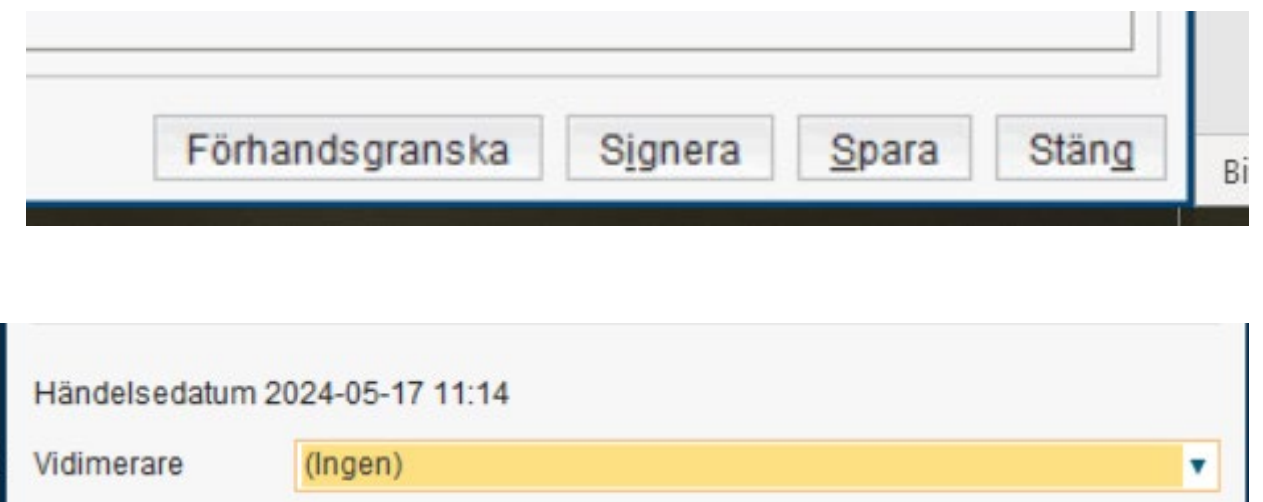

Valet vidimerare finns bakom pilen.

• Klicka på pilen för att välja vidimerare. Fönster "Signera anteckning" öppnas.

Ja Nej Avbryt

• Om obligatorisk vidimerare krävs öppnas fönster "Signera anteckning" automatiskt.

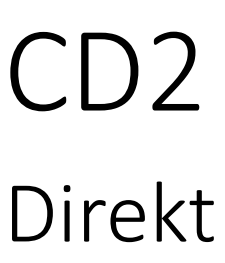

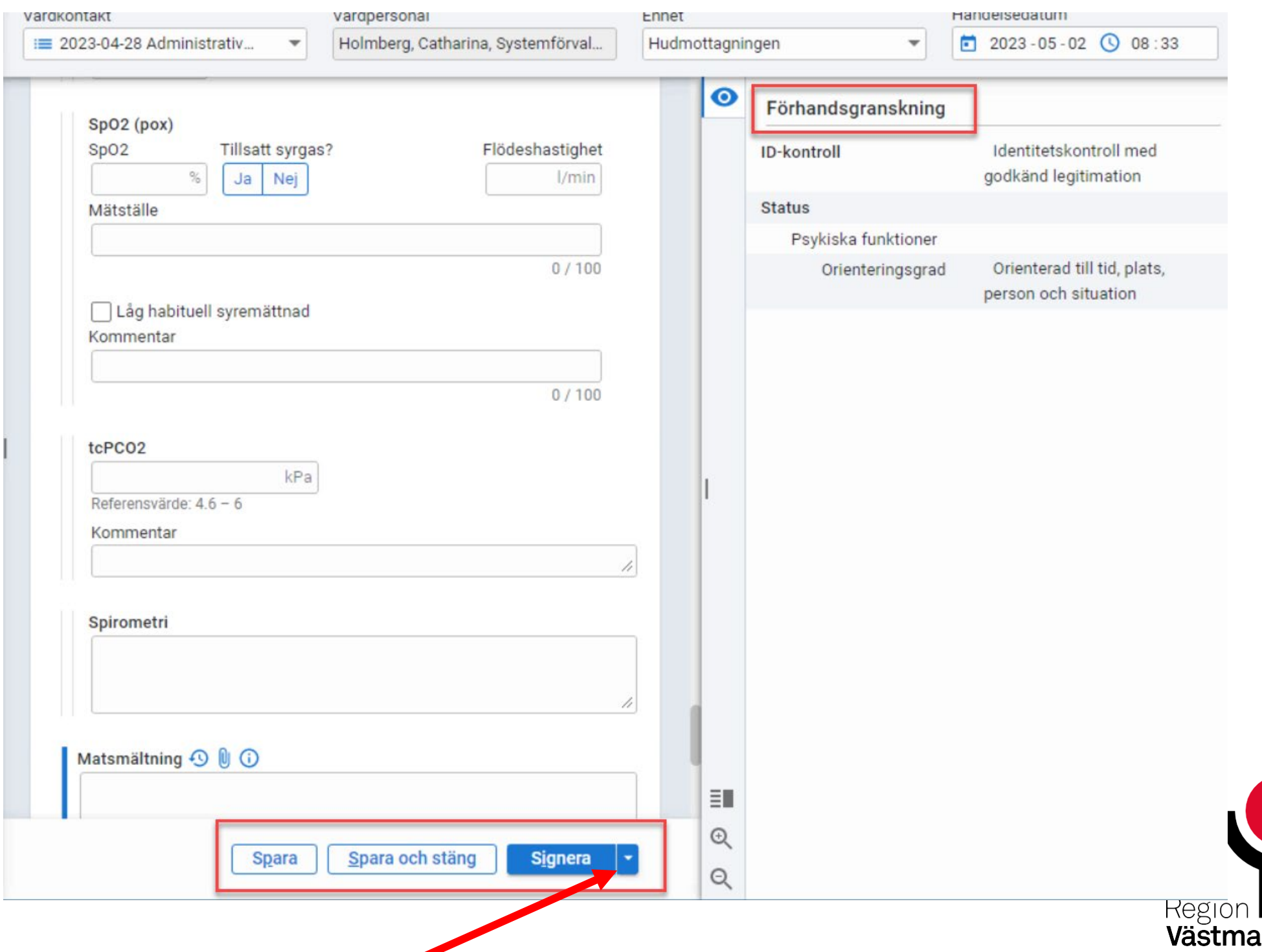

nlanı

#### V<sub>y</sub> förhandsgranskning i den nya vyn.

# **Spara, Spara och stäng, Signera**

Bottenpanelens knappar blir aktiva (blir blå istället för grå), när alla tvingande sökord är ifyllda och/eller inmatningsfel är korrigerade.

Genom att sätta muspekaren över knapparna ges information om varför du inte kan spara/signera. Genom att klicka på länken/länkarna i meddelandet flyttas fokus till problemet som behöver korrigeras.

När du klickat på spara/Spara och stäng/signera visas en ruta med genväg till "*Gå till journalen*".

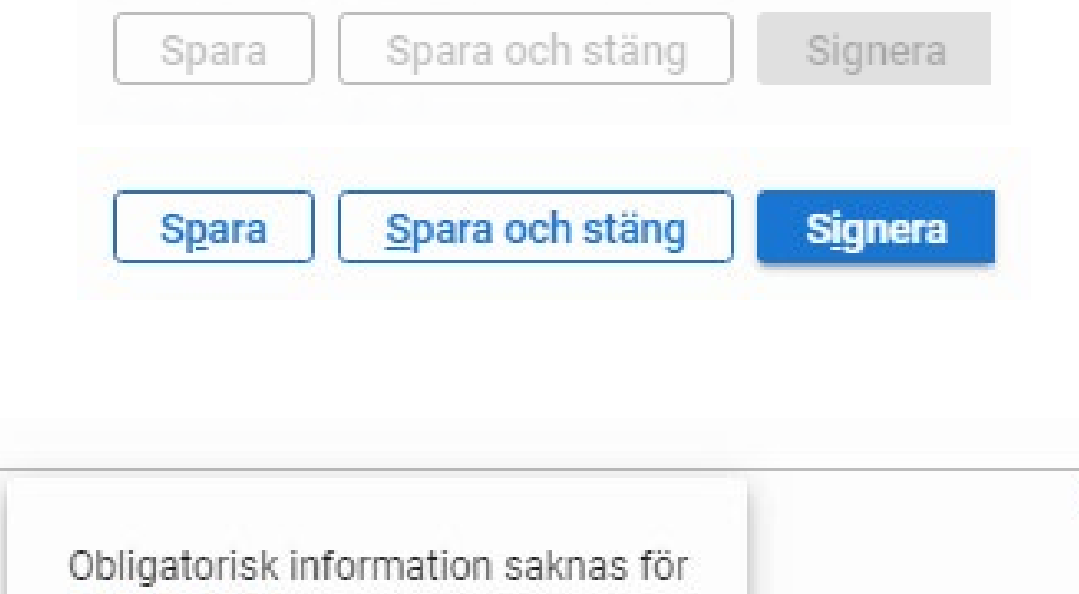

Vårdkontakt

Spara

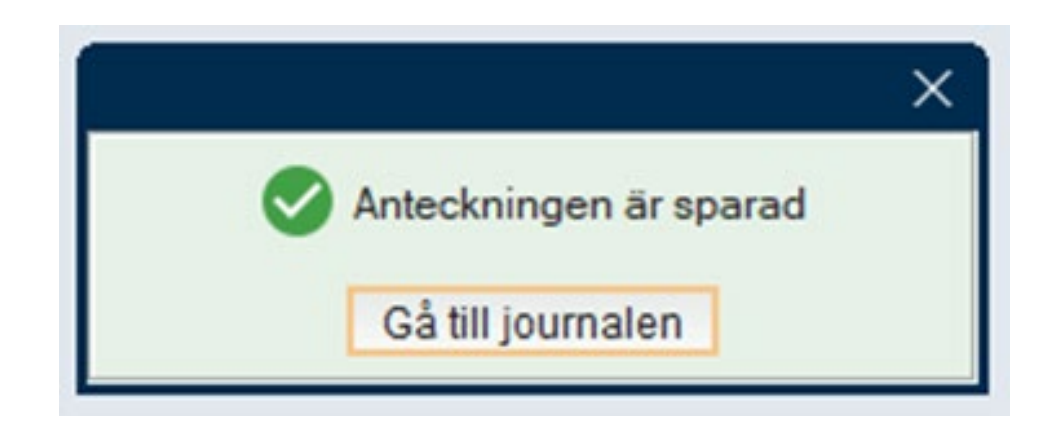

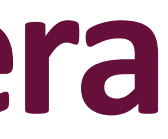

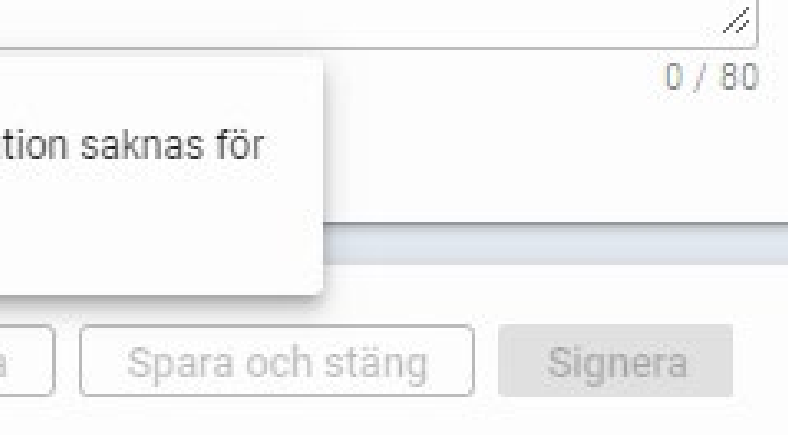

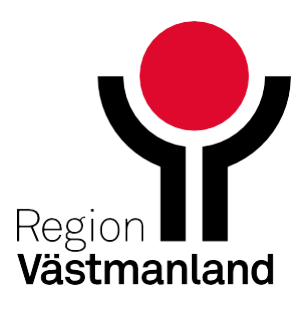

# **Ta bort dokumentation utan att spara**

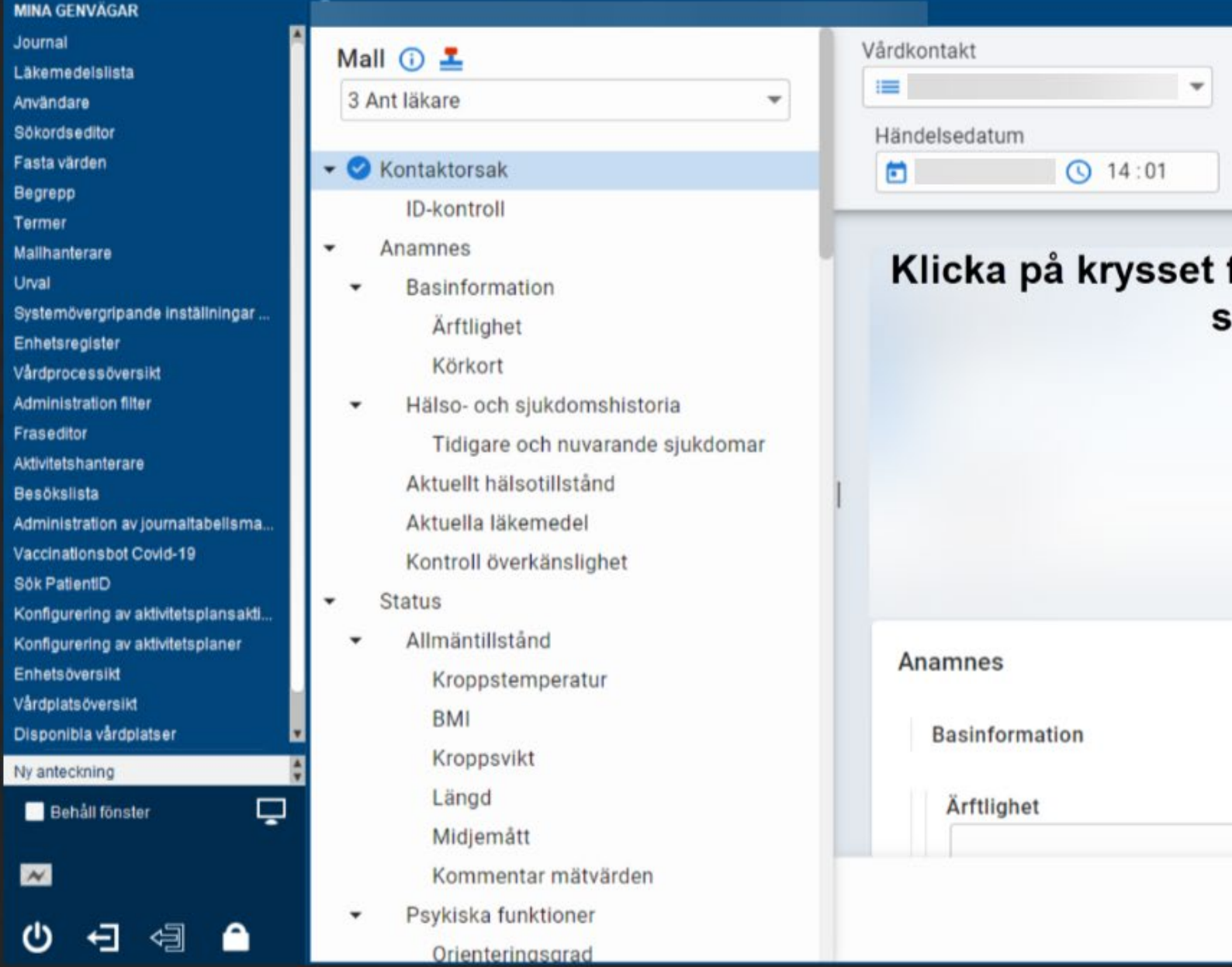

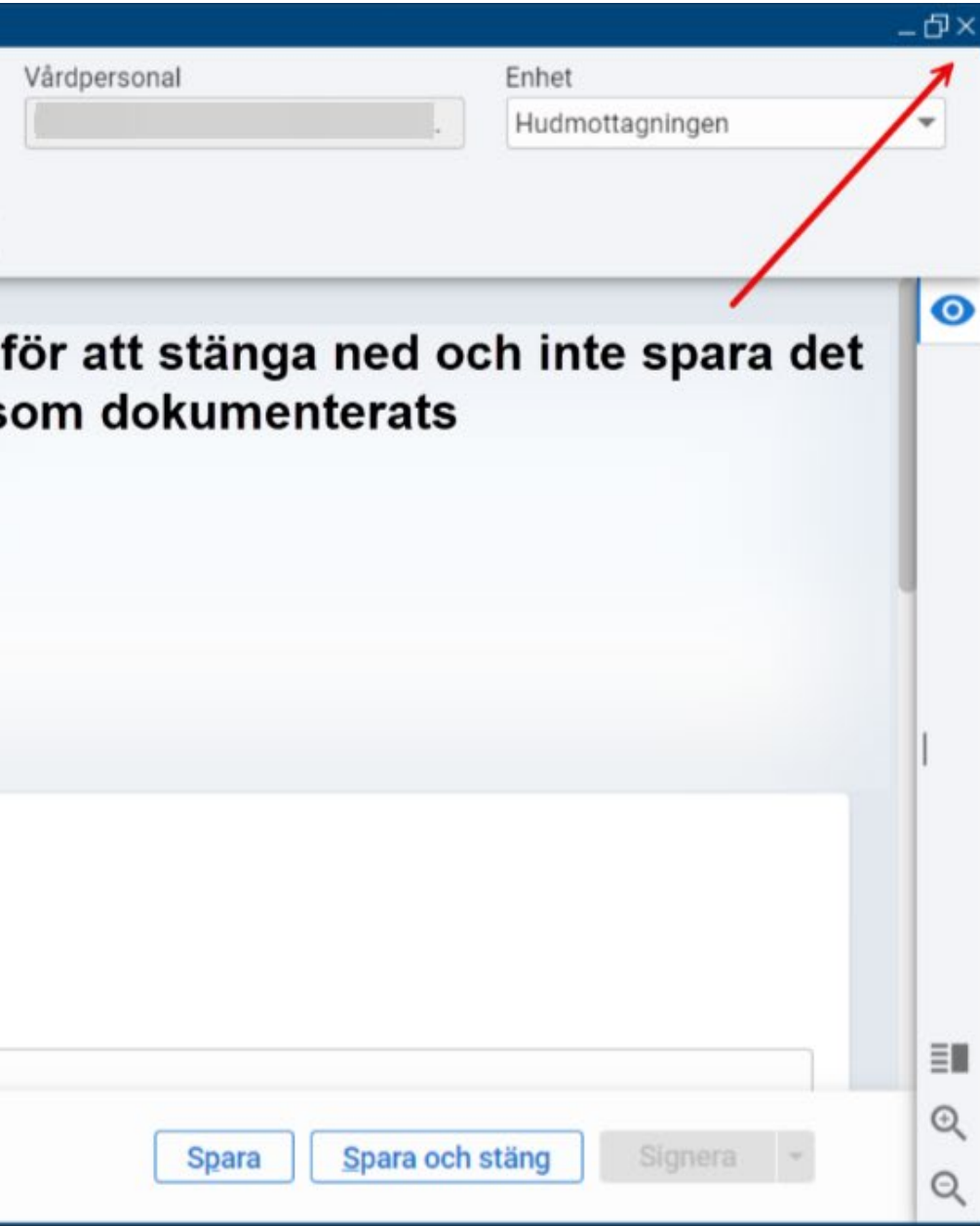

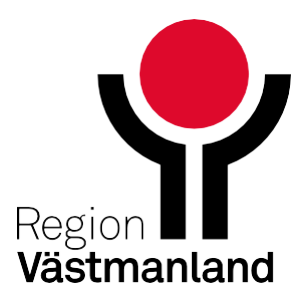

# **Mallurval**

Klicka på informationstecknet  $\bigcirc$  för att få information om en mall och eventuella länkar.

Enhetens urval av mallar är oförändrat.

I nuvarande vy kan du söka fram mallar från hela mallbiblioteket. I CD2- vyn kommer du åt fler mallar genom att klicka på "V*isa fler*". Då öppnas ett urval av specialmallar till exempel mall "Våldsutsatthet i nära relation".

Om du saknar mallar du brukar använda får du lägga ett ärende till supporten för att få dem tillagda.

Om du arbetar med att alltid söka fram en mall via lägg till fler alternativ behöver Cosmicförvaltningen veta det innan övergången.

### Nuvarande vy

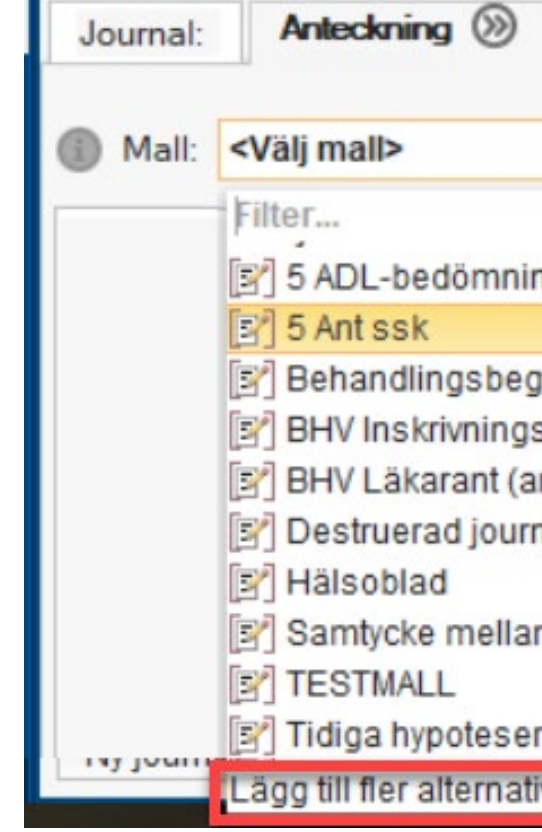

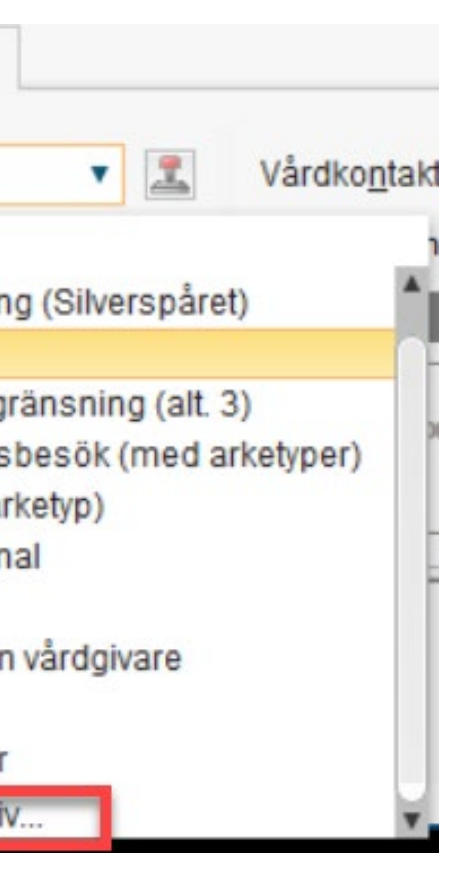

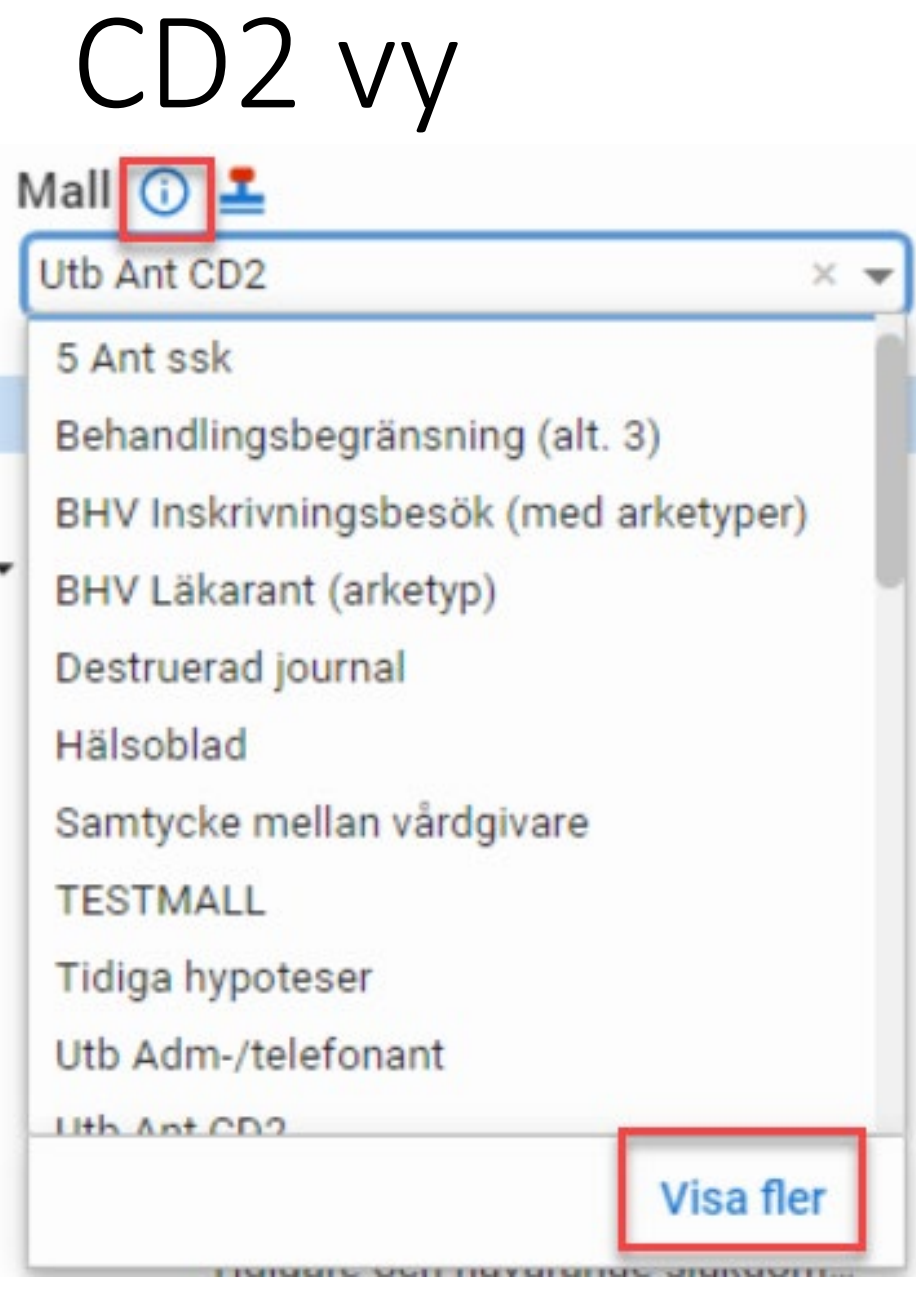

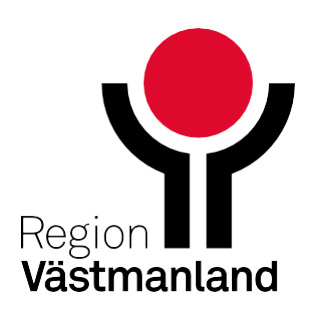

# **Dynamiska mallar**

I nuvarande inmatningsvy visas [D] i sökordsträdet om det finns en dynamisk mall kopplat till sökordet.

I den nya vyn syns inget på sökordet utan den fälls ut när du klickar på sökordet.

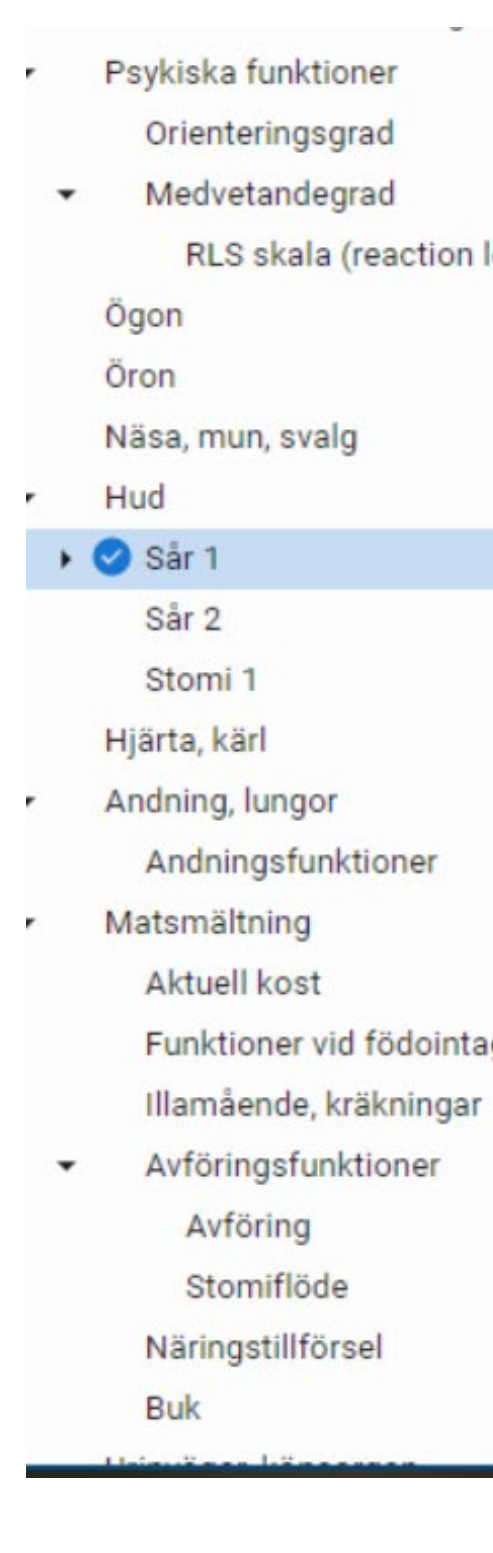

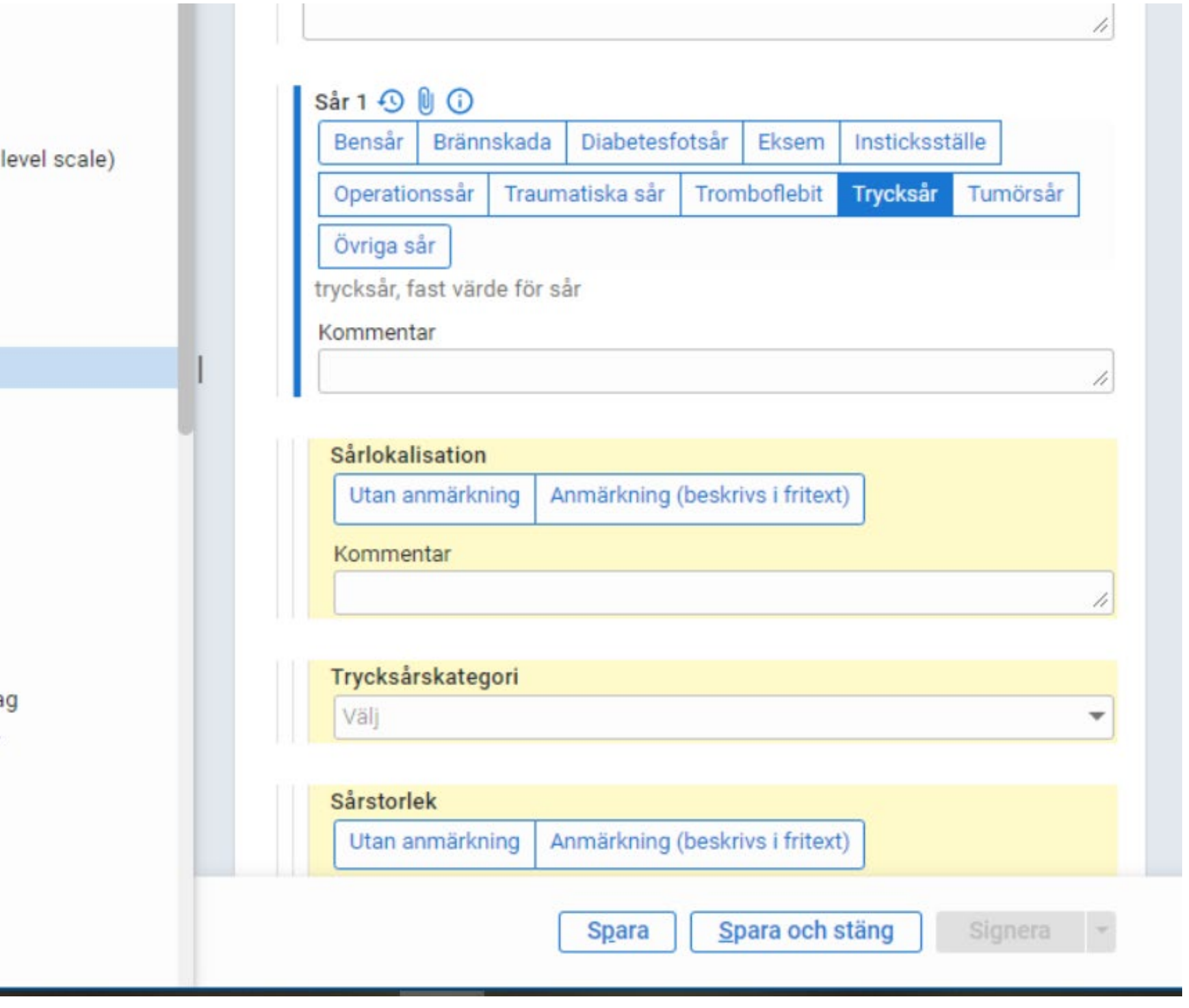

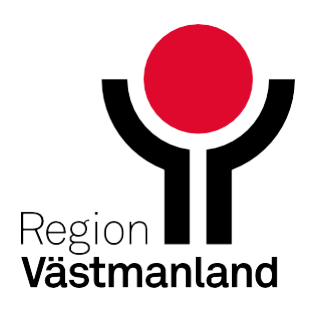

# **Lägga till Sökord/mall -Gäller endast medicinska sekreterare**

Att lägga till sökord eller en mall i en pågående mall göras via plustecknet på ett sökord.

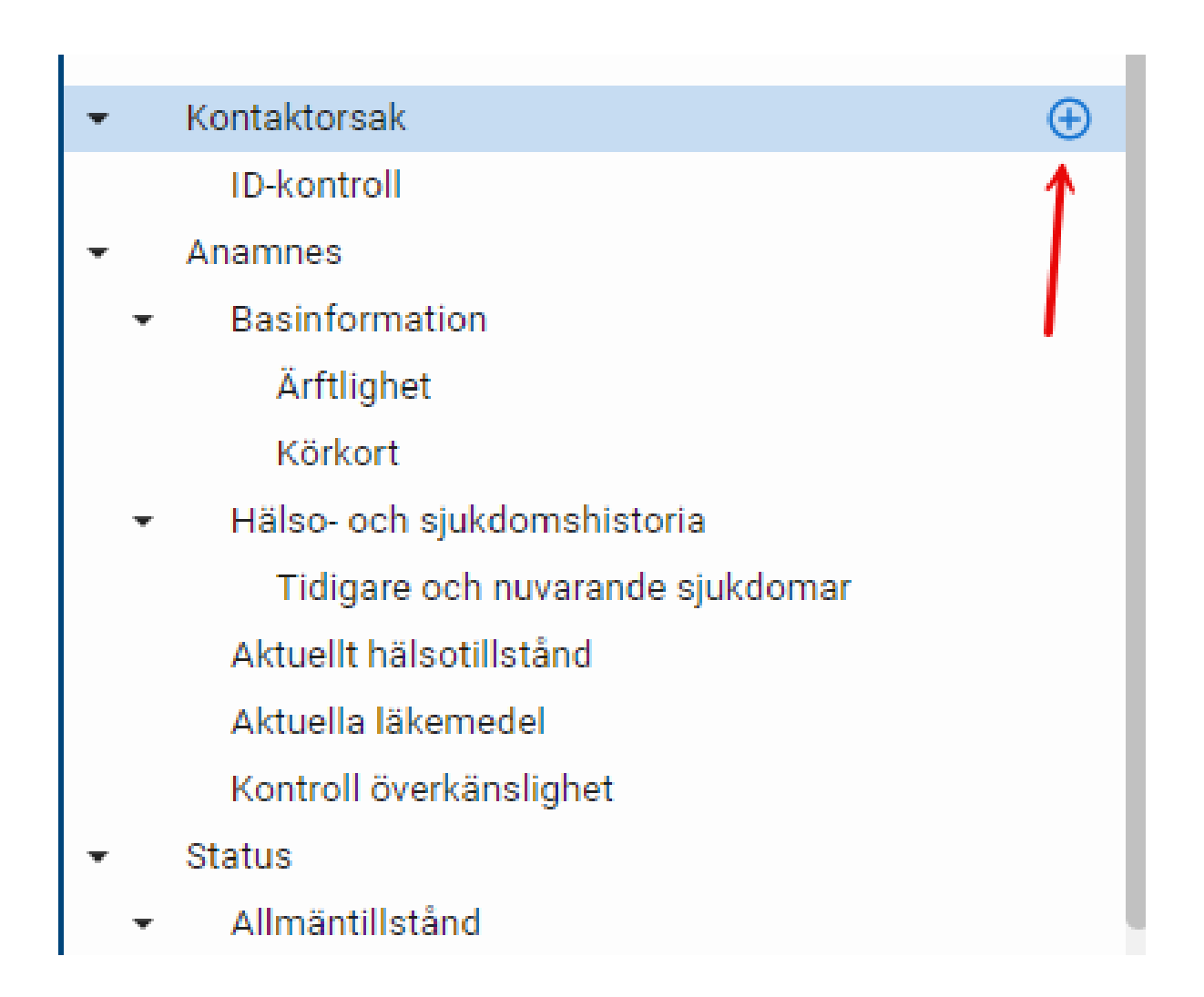

#### Lägg till sökord eller mall

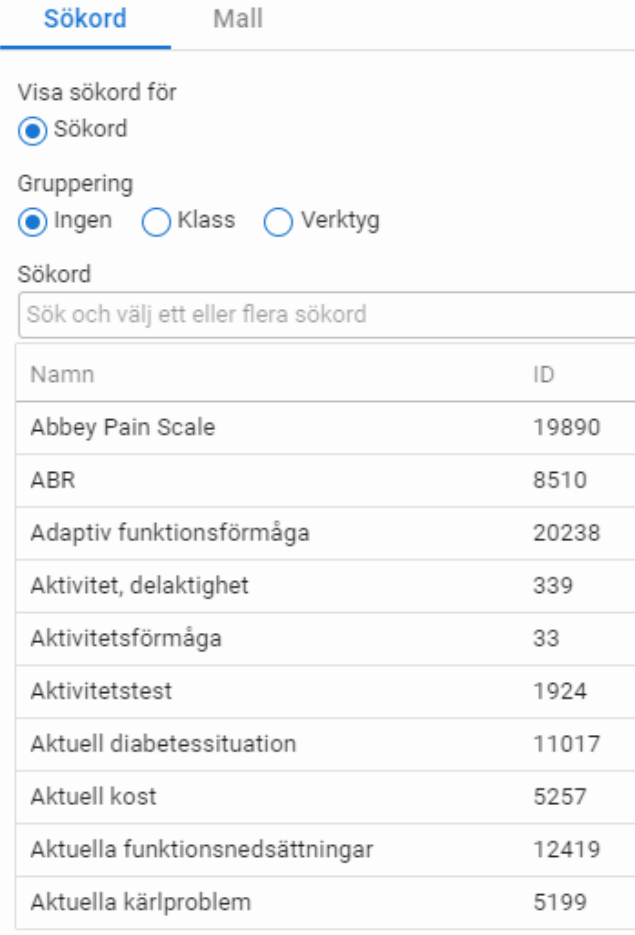

 $\langle$  1 - 10 av 557 >

 $\times$ 

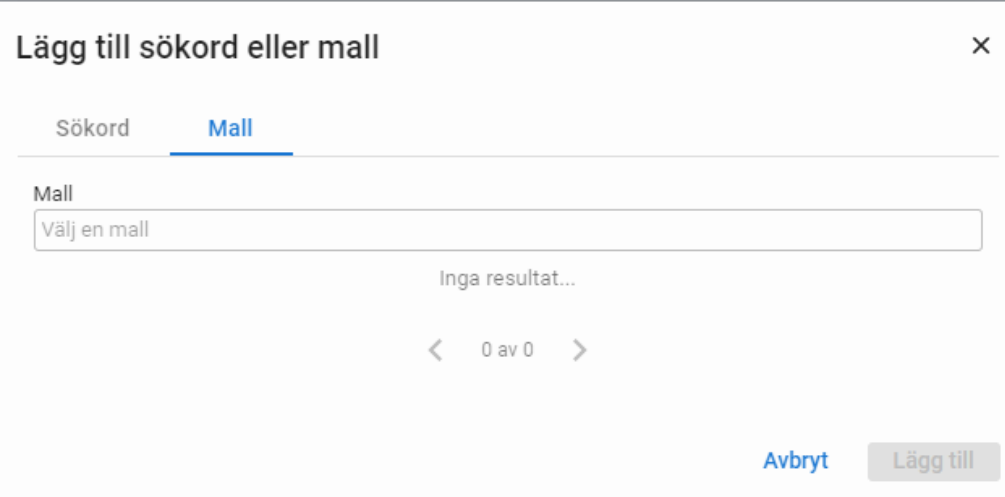

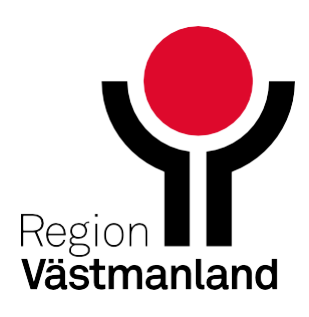

 $\odot$  $\odot$  $\odot$  $\odot$  $\odot$  $\odot$  $\odot$  $\odot$  $\odot$  $\odot$ 

– Lägg till

# **Kortkommandon**

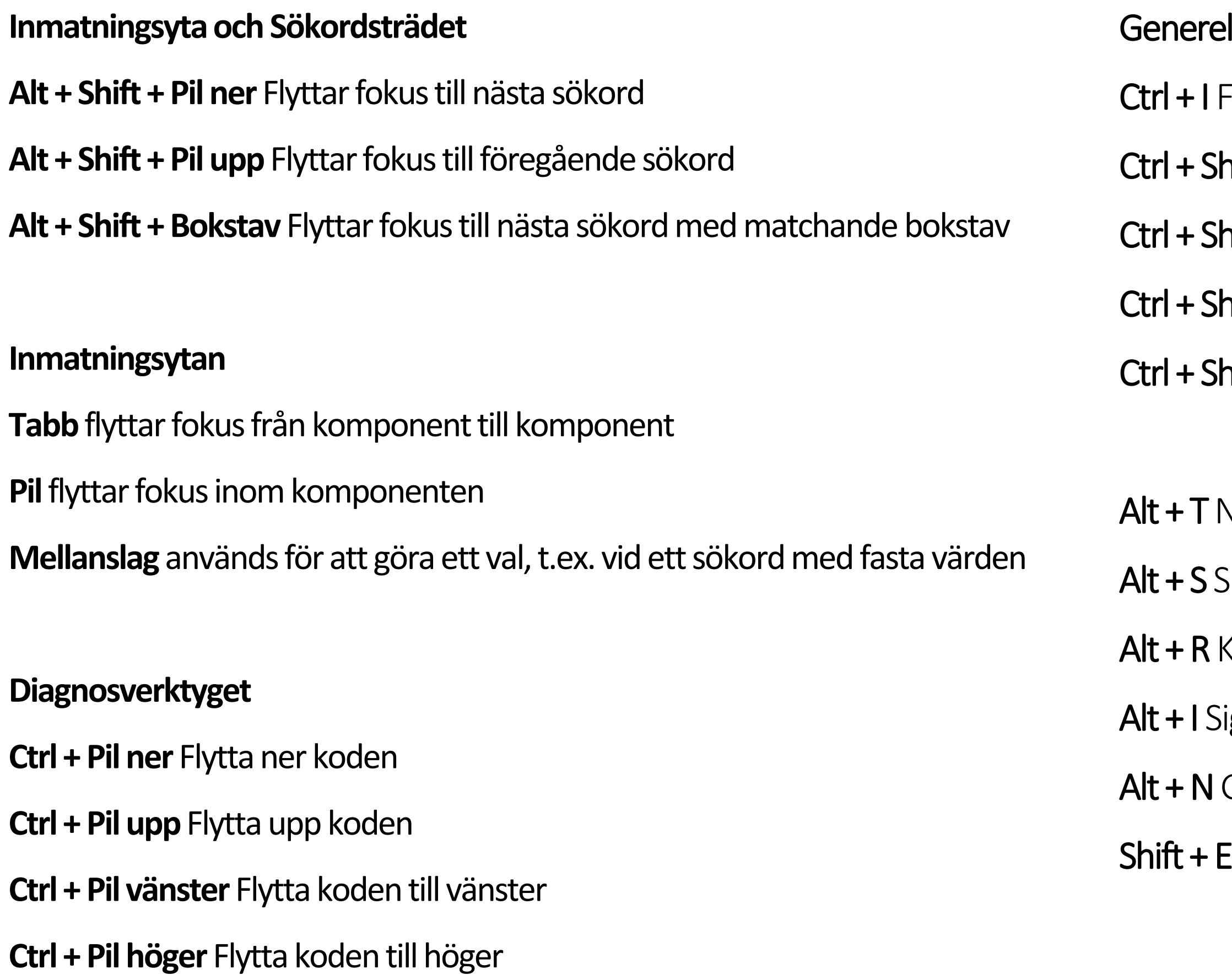

#### lla kortkommandon

- Iytta fokus till sökordsikoner
- hift + 4 Flytta fokus till toppanelen
- $\mathsf{hift}$  + 5 Flytta fokus till mittenpanelen
- hift + 6 Flytta fokus till högerpanelen
- hift + 7 Flytta fokus till bottenpanelen
- Vavigera till sökordsträdet
- ipara
- Klar för signering
- ignera
- Gå till vårdkontaktsväljaren
- Enter (fokus i vänsterpanelen) Lägg till sökord

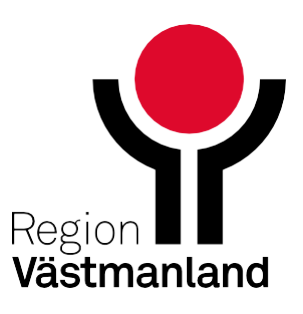

# **Utbildningsfilmer**

Du hittar e-Learningfilmerna via Meny i Cosmic, se bild nedan. Film om Diagnosverktyget finns bifogad i utskick samt finns på [Vårdgivarwebben](https://regionvastmanland.se/vardgivare/it-stod/it-system/elektronisk-journal/cosmic/pagaende-inforandeprojekt/nytt-utseendegranssnitt-i-journalen-cd2-inmatning/)

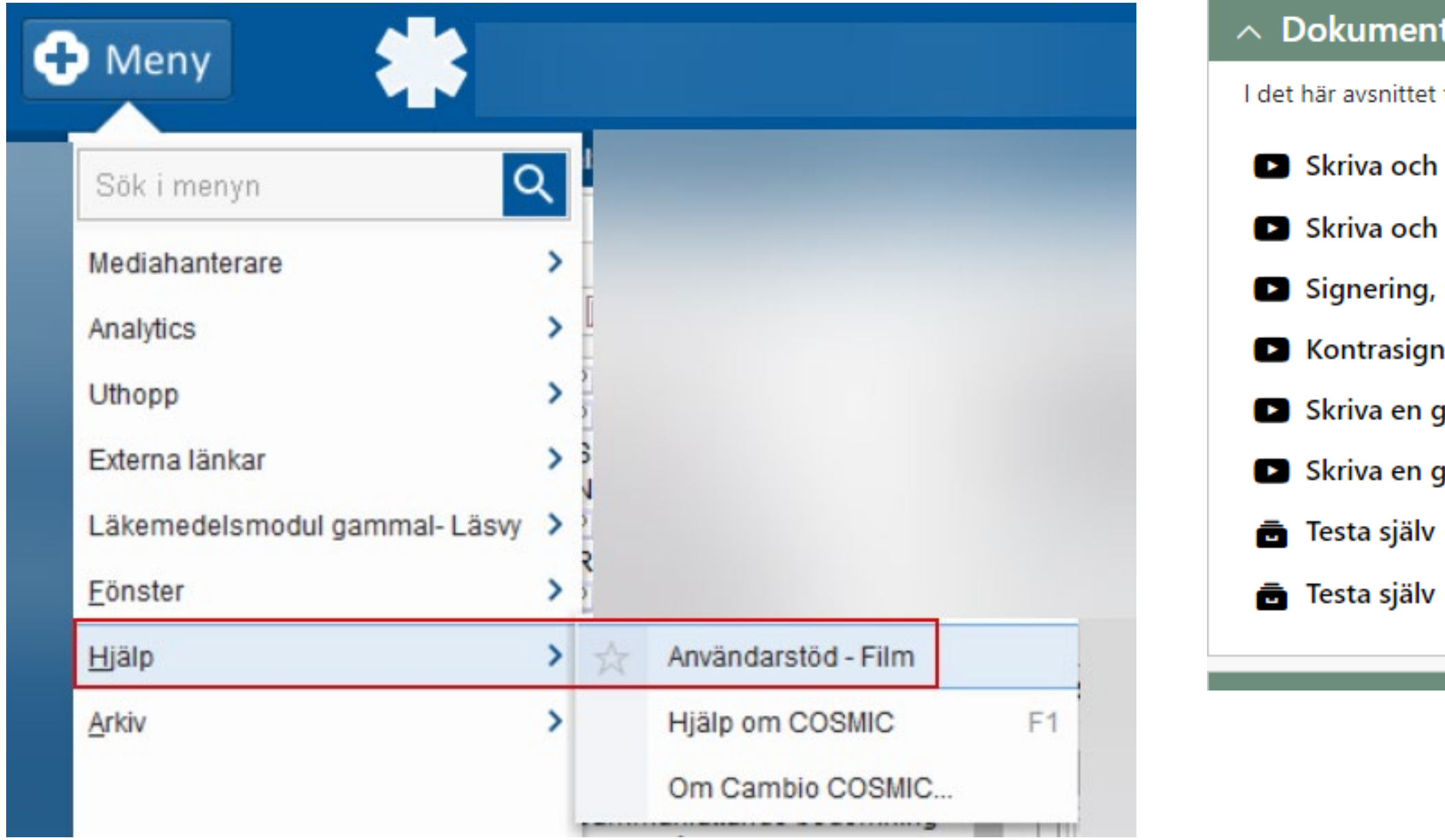

#### tera journal

får du en introduktion till hur du dokumenterar information i patientjournalen.

- spara en anteckning (03:19)
- spara en anteckning CD inmatning version 2 (05:51)
- makulering och vidimering (04:21)
- ering (01:49)
- gruppanteckning (02:09)
- gruppanteckning CD inmatning version 2 (02:39)
- Skapa ny anteckning
- Omsignera sökord

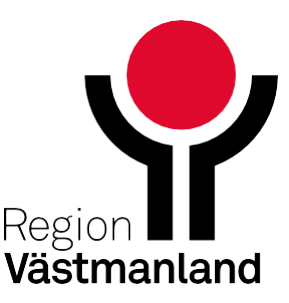

 $\odot$ 

 $\begin{array}{c} 0 & 0 & 0 \\ 0 & 0 & 0 \\ 0 & 0 & 0 \end{array}$